## arcus

## **Getting Started 201**

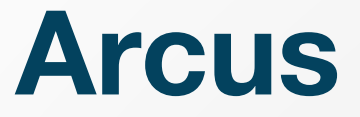

**makes users more successful, productive and secure in any cloud, using any technology.** 

**It is the platform for where & how to get things done!** 

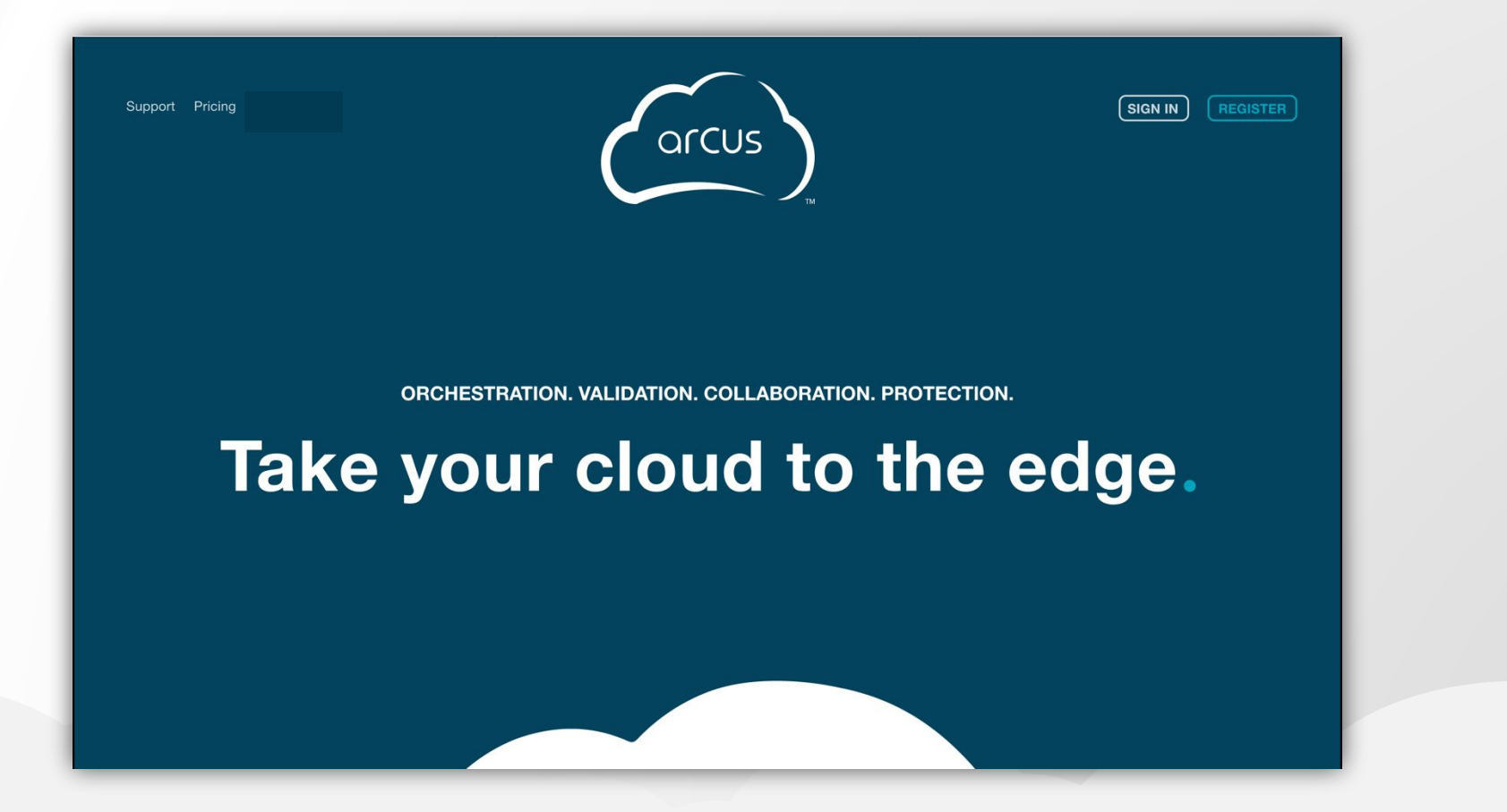

## **Topics**

- **Getting Started**
- **The Standard User Interface**
- **. The Express User Interface**
- Building…
	- Systems
	- Containers
	- **Scenarios**
	- **Deployments**
- **Launching Deployment Runs**
- **E** Remote Access
- **Support & Troubleshooting**

# **Getting Started**

### **Getting Started: Home Page**

Explore these links, or scroll down to learn more about **Arcus** Support Pricing

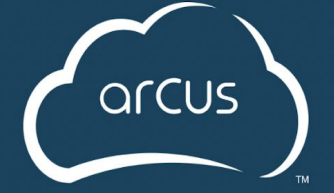

*Sign in*to your account here

Sign in

Click *Register* to request an account

ORCHESTRATION. VALIDATION. COLLABORATION. PROTECTION.

Take your cloud to the edge.

### **Getting Started: Accounts**

▪ New **Arcus** account requests with DoD credentials are activated

▪ *Accounts idle for 30 days become inactive and must request reactivation/renew sponsorship.*

• New members can explore the Asset Library but cannot build nor launch anything until they added to a Project.

### **• If there is an error logging in, click the Account Assistance link...**

▪ *If the site requires certificate-based authentication, check the [Knowledge Base](https://arcus-cloud.io/kb/) for more information on troubleshooting account issues.* 

### **Users can:**

- Update their username, email, and phone
- **Set their default Project**
- **Generate API tokens**

### **Getting Started: Projects & Permissions**

### **Example 2 Requesting Access to a Project**

- From the top menu bar select *Projects*
- Choose a Project to join
- Click the blue *Request Access* button
- A Project Manager will approve the request

### **• Adding Users to your Project as a** Manager

- **Using the Project Management menu to add** exiting user accounts to the project
- Send email invitations to create an account & join the Project in one step
- **. In either method, the Project Manager** will then set each user's permissions within the Project.

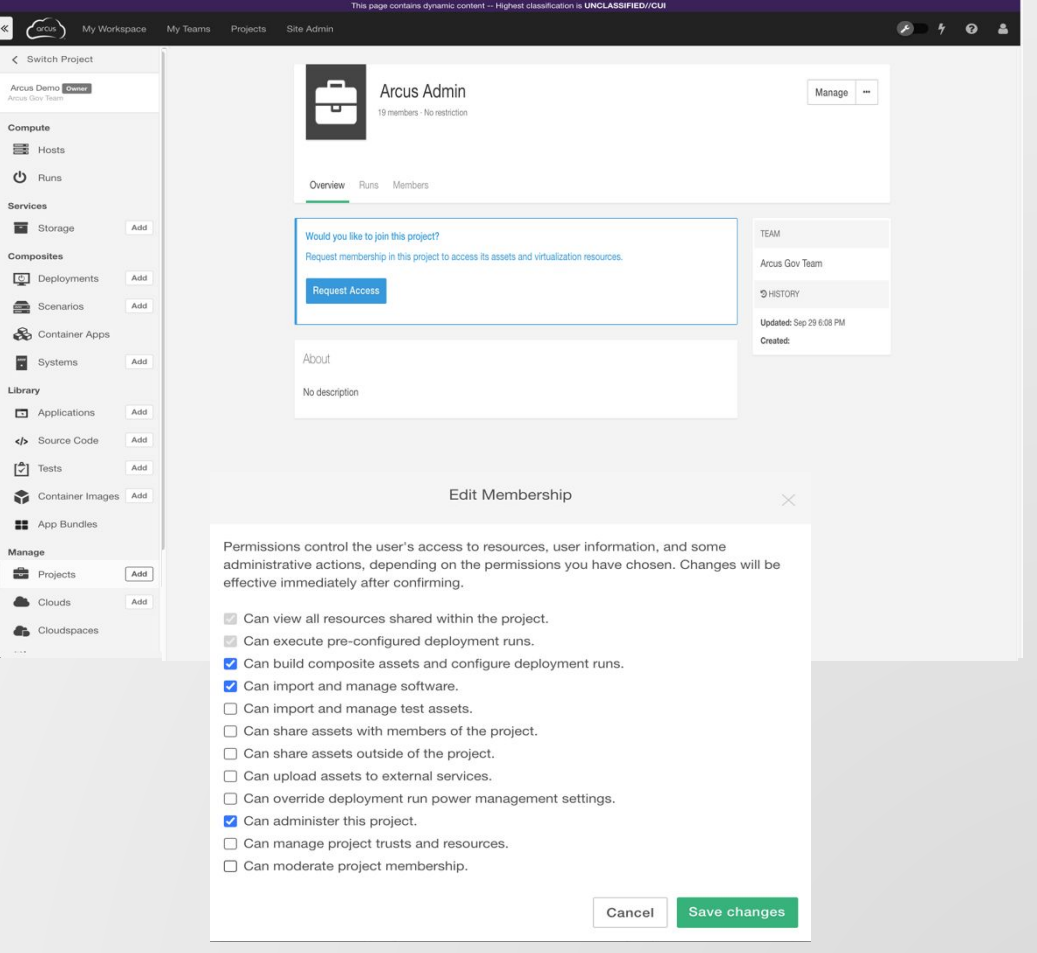

## **The Standard User Interface**

### **UI: Dashboard**

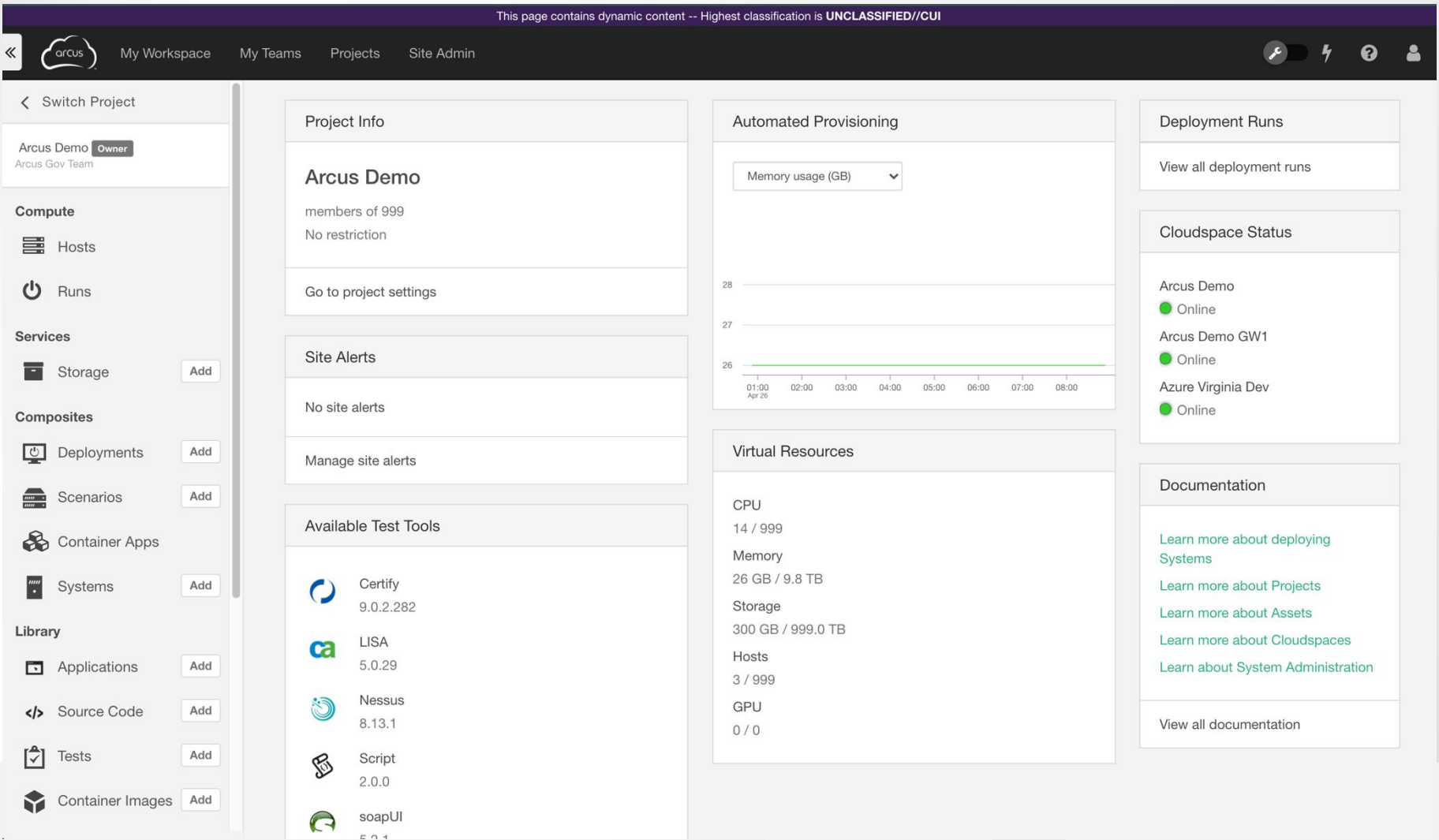

### **UI: Accounts**

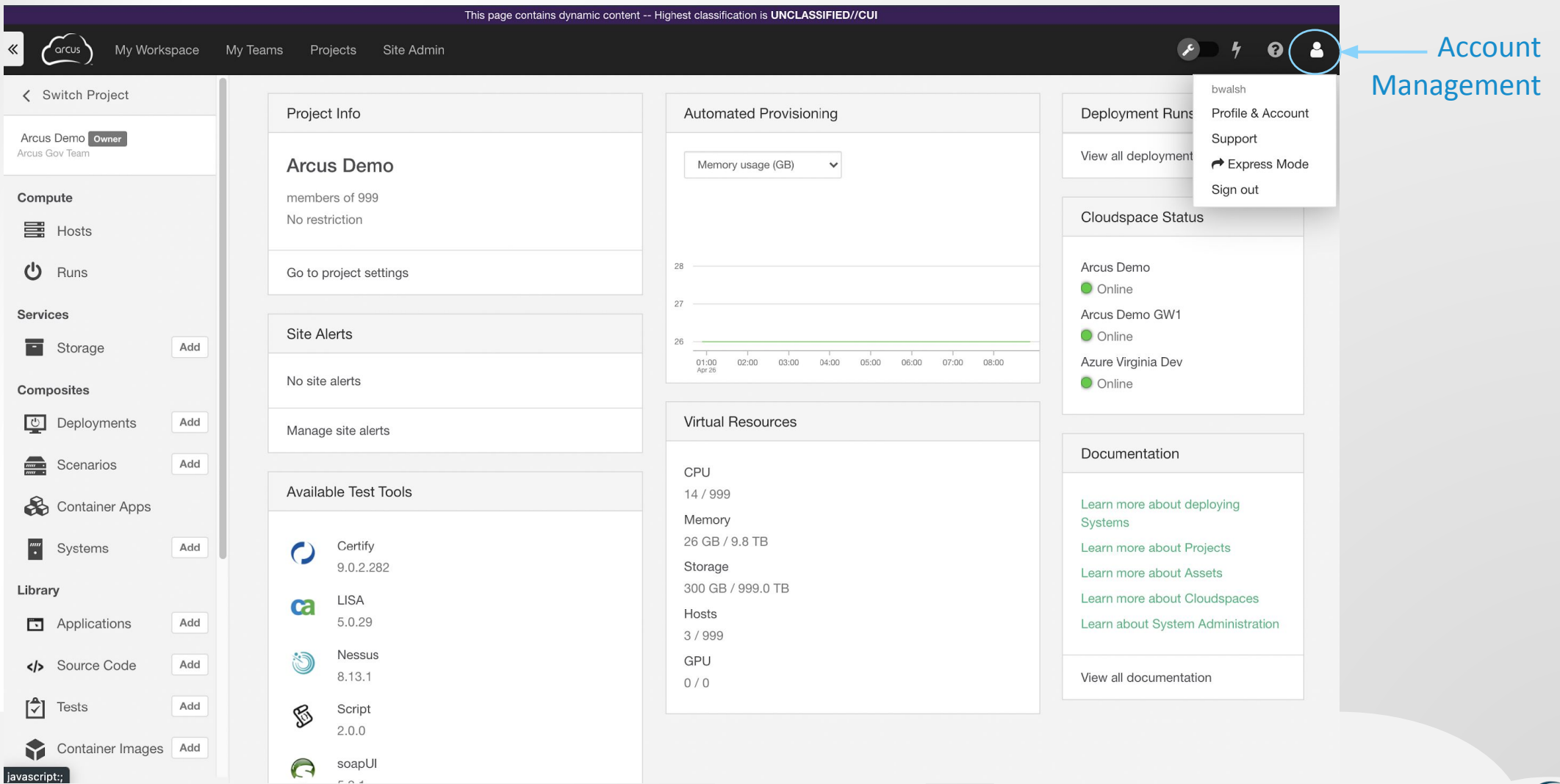

## **UI: Support**

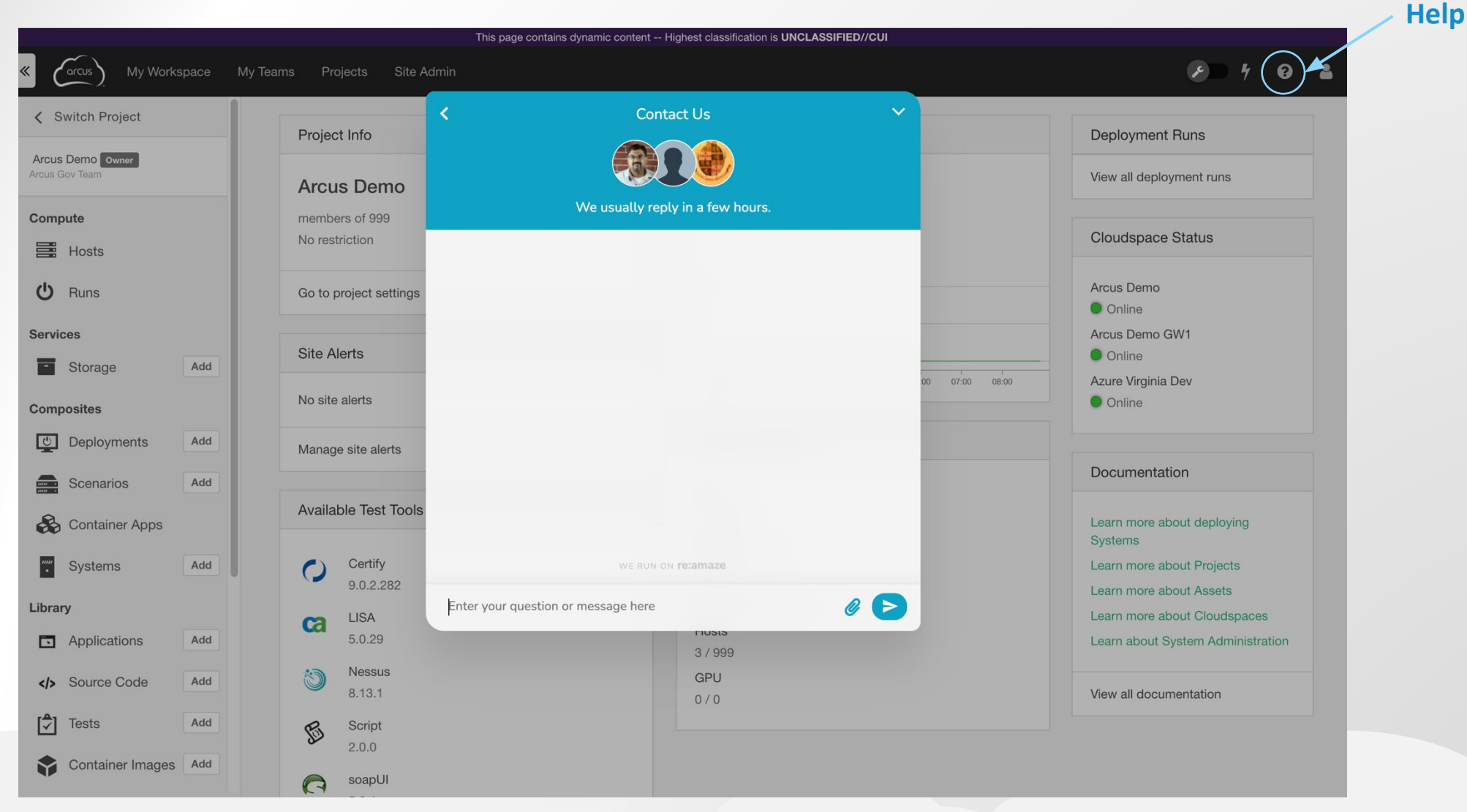

### **UI: Main Menu**

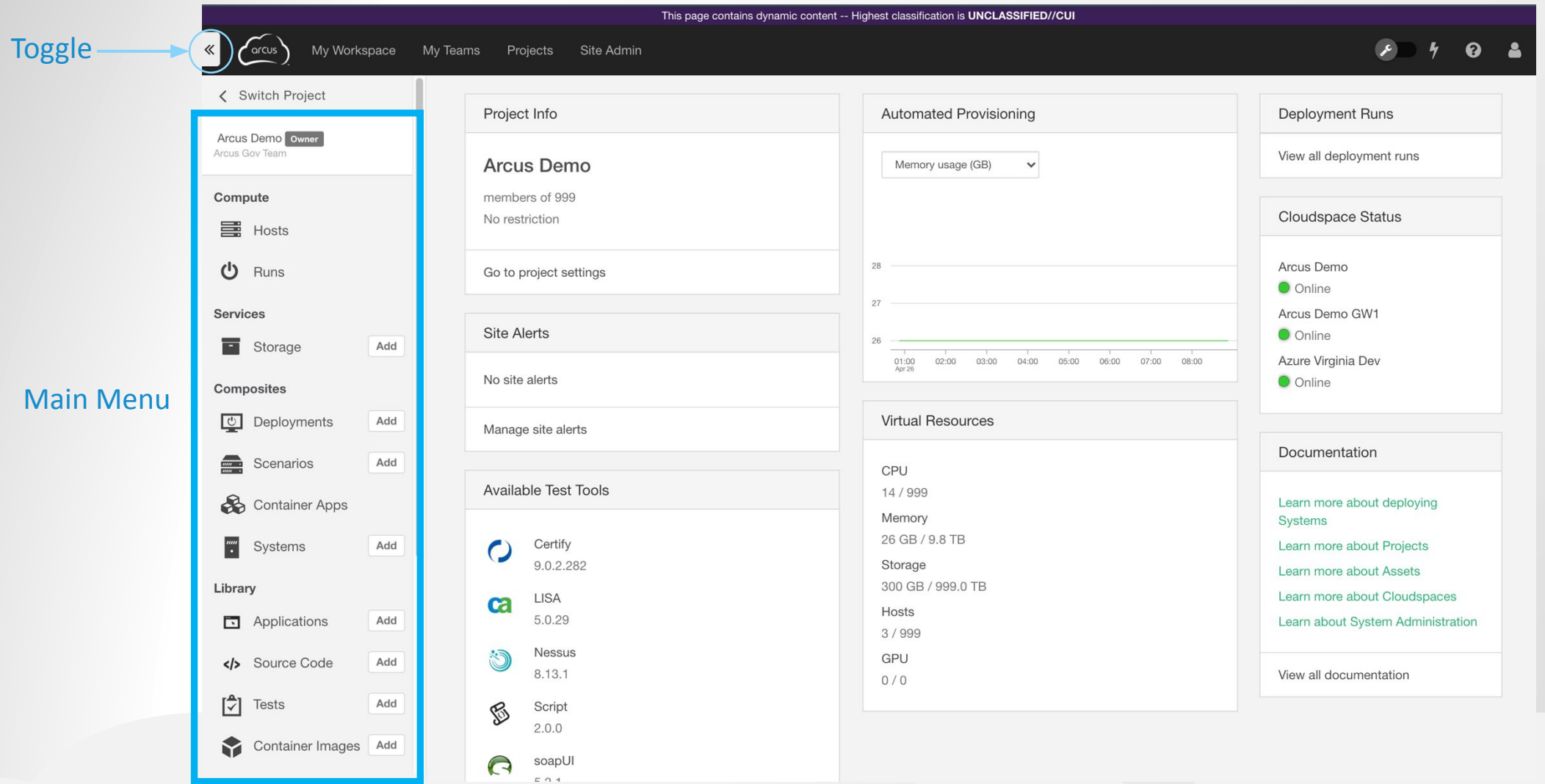

## **UI: Main Menu - A Closer Look**

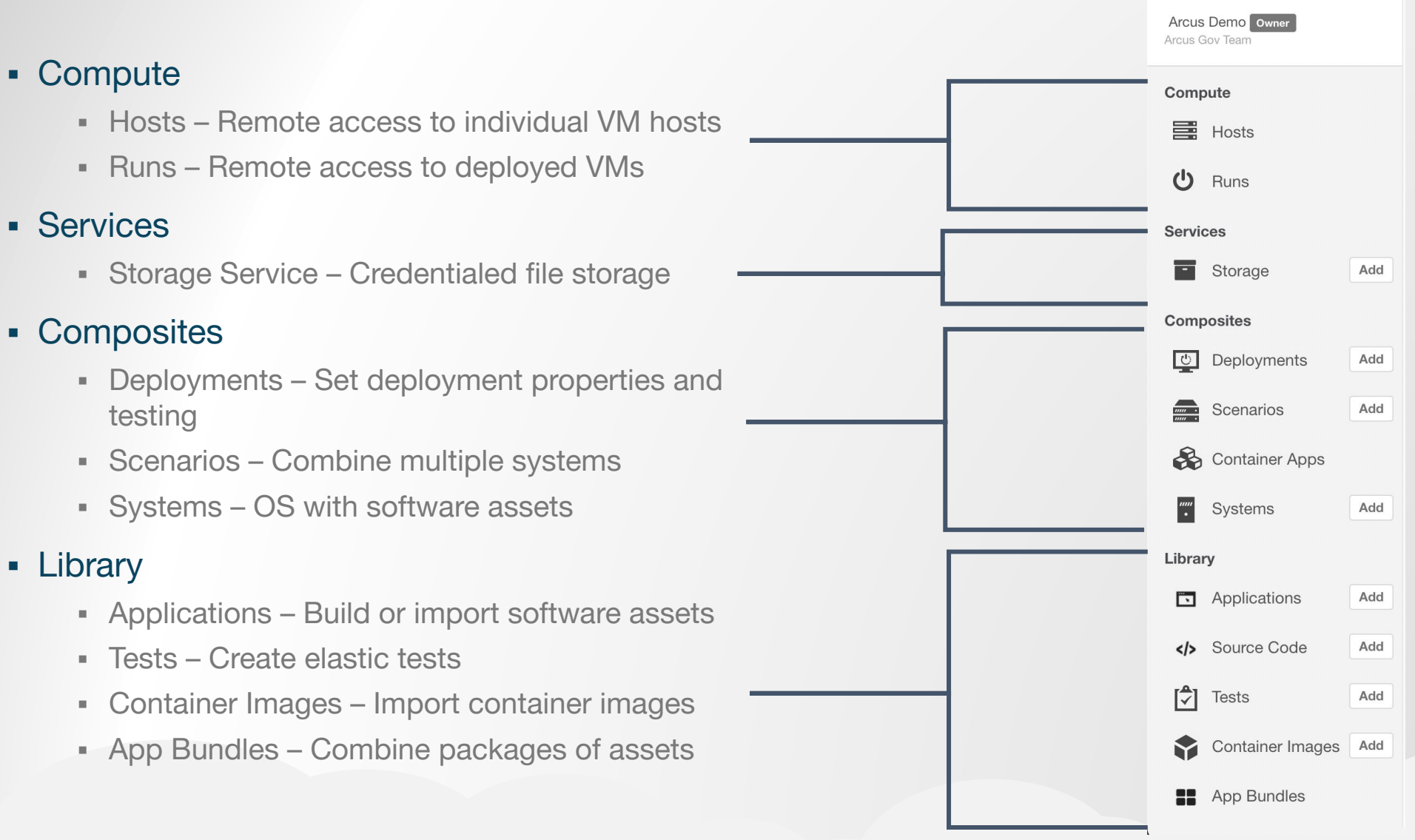

## **UI: Storage Service**

- Create and manage storage resources in your chosen cloud provider via the Arcus UI
- Upload and download files up to 4GB in size
- Generate credentials to access these services from virtual hosts
	- **Exercise Temporary**
	- **E** Host-specific
	- Reflect user roles and permissions

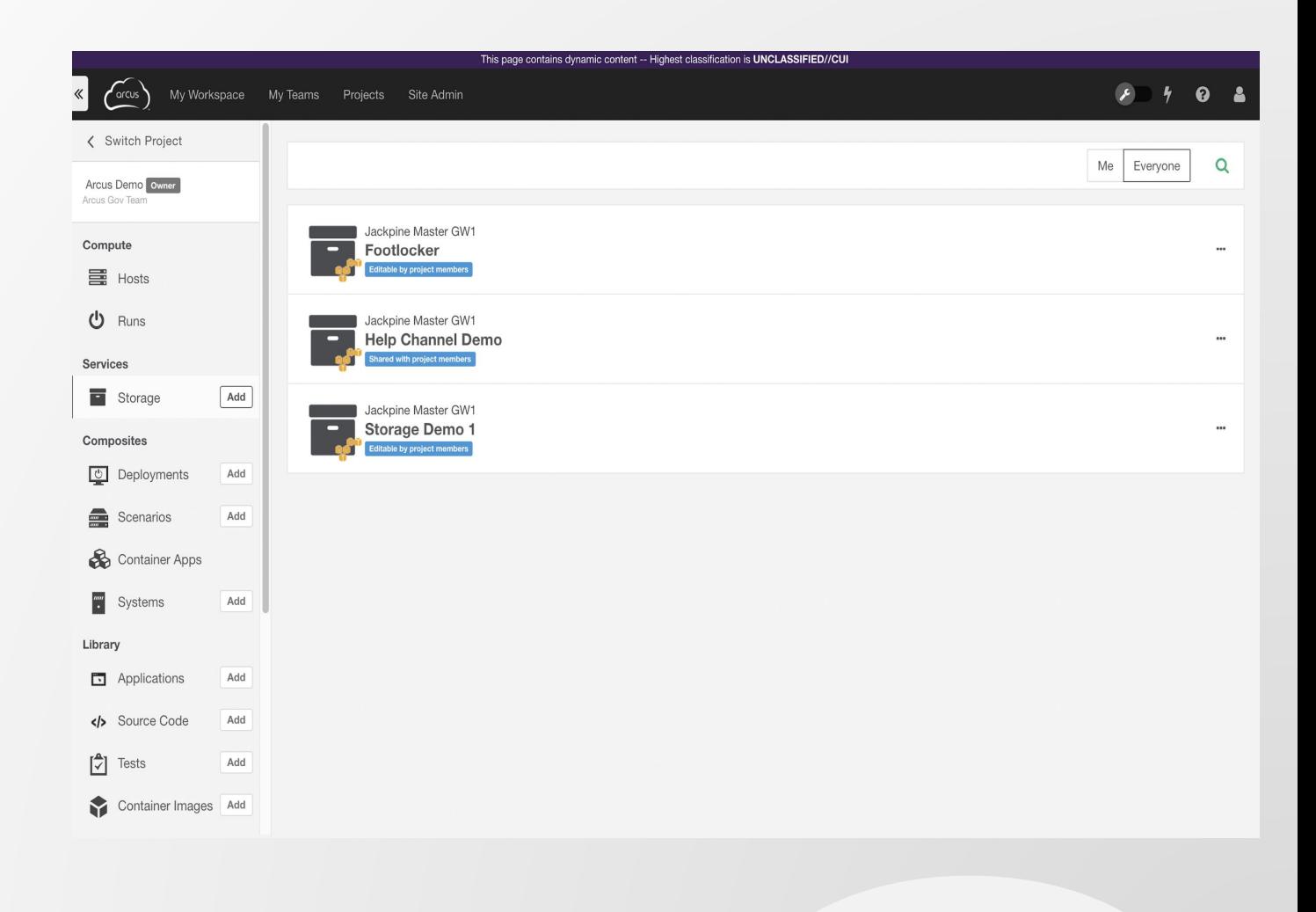

## **The Express User Interface**

### **Express UI: Overview**

- A way to deploy, access, and un-deploy selected Composite Assets in a simplified view
- **Designed for users that do not need to** create or modify Assets
- **Express Users can connect to Runs** and Scenarios that have been published as Compositions
- **Project Managers can set the Express** UI as the default mode for new users via the Project settings menu

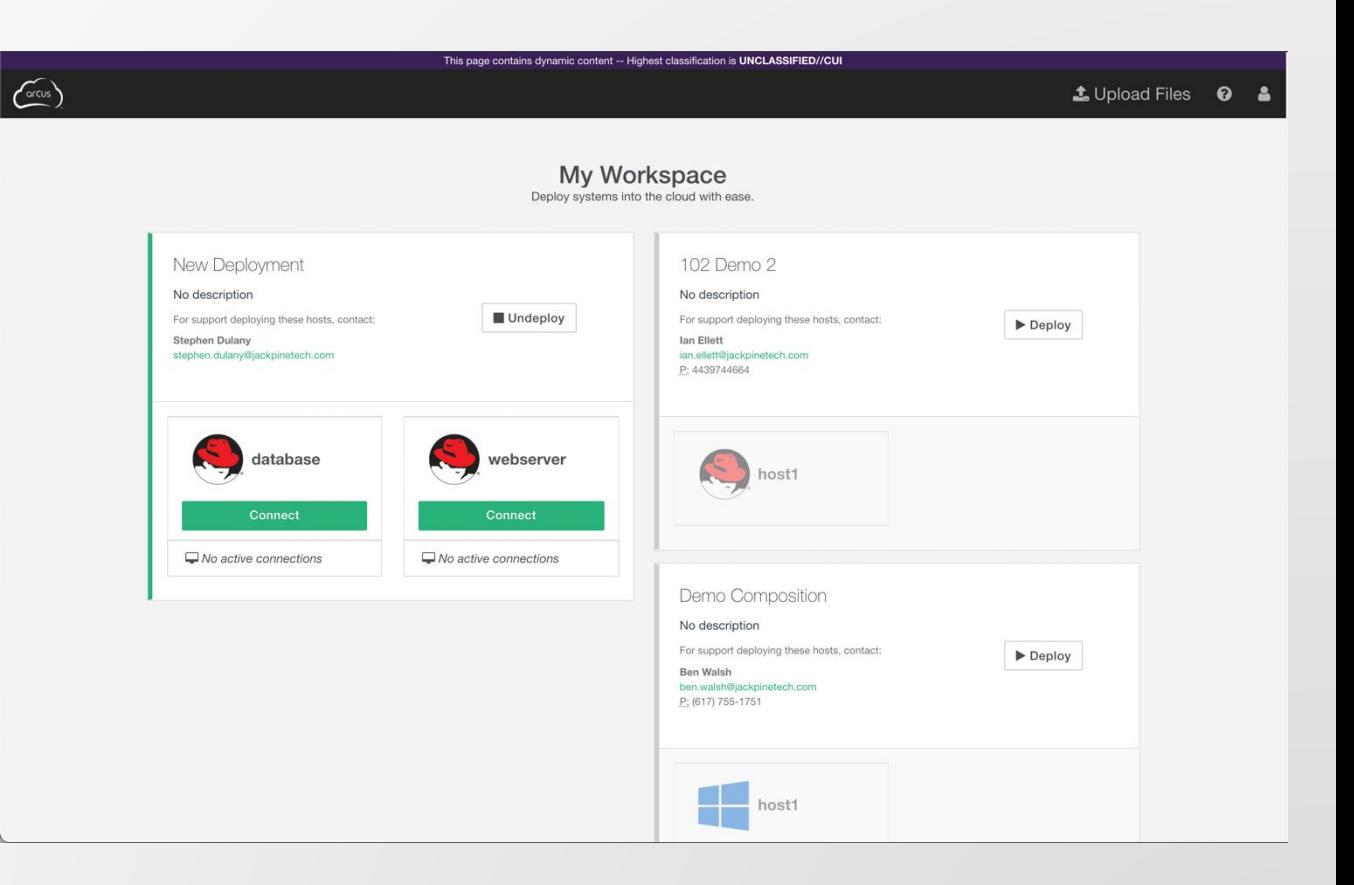

### **Express UI & Standard UI**

### ▪ Express Users can…

- **Deploy and 'Undeploy' Compositions**
- **EXECONNECT TO deployed Host(s) through** Remote Access
- Upload files via the Storage Service

#### ▪ Standard Users can…

- **E** Build Composite Assets (ex. Systems, Scenarios, and Deployments)
- **Exercise Create credentialed Storage Services**
- **Perform tests on Host(s) and Source Code**

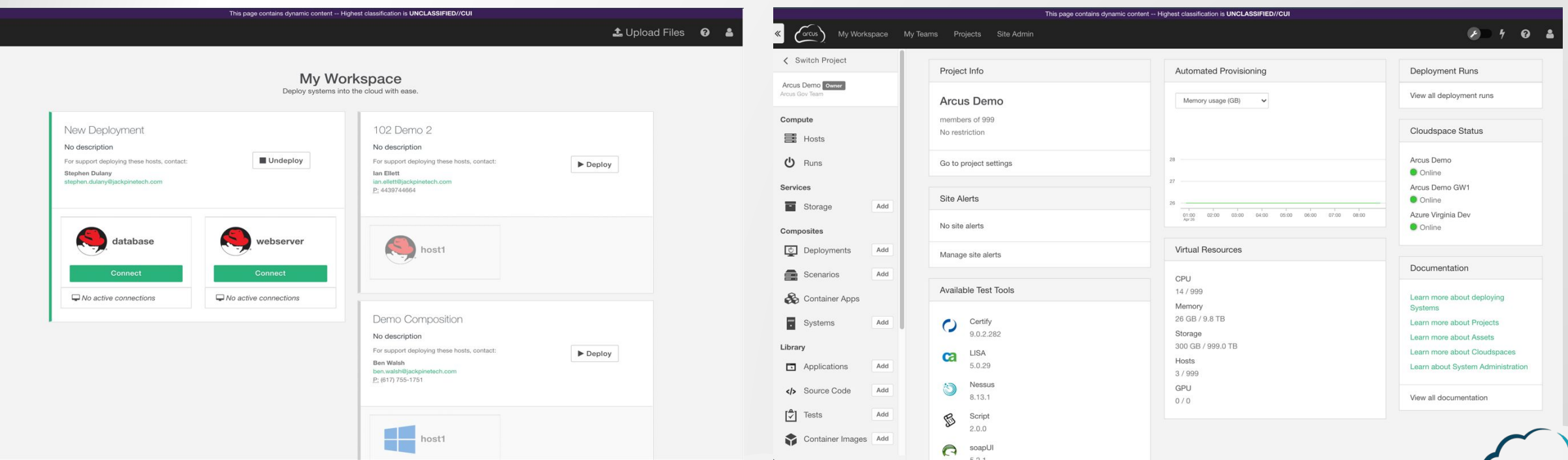

### **Express UI: Compositions**

- Compositions are created by Standard or Power Users for consumption by the Express Users in their Project
- Compositions can be published from an active Deployment Run or Scenario by clicking on the **Publish** button located in the upper right of the screen
- **The author of a Composition can alter** the name, Cloudspace, and any custom properties of the Composition

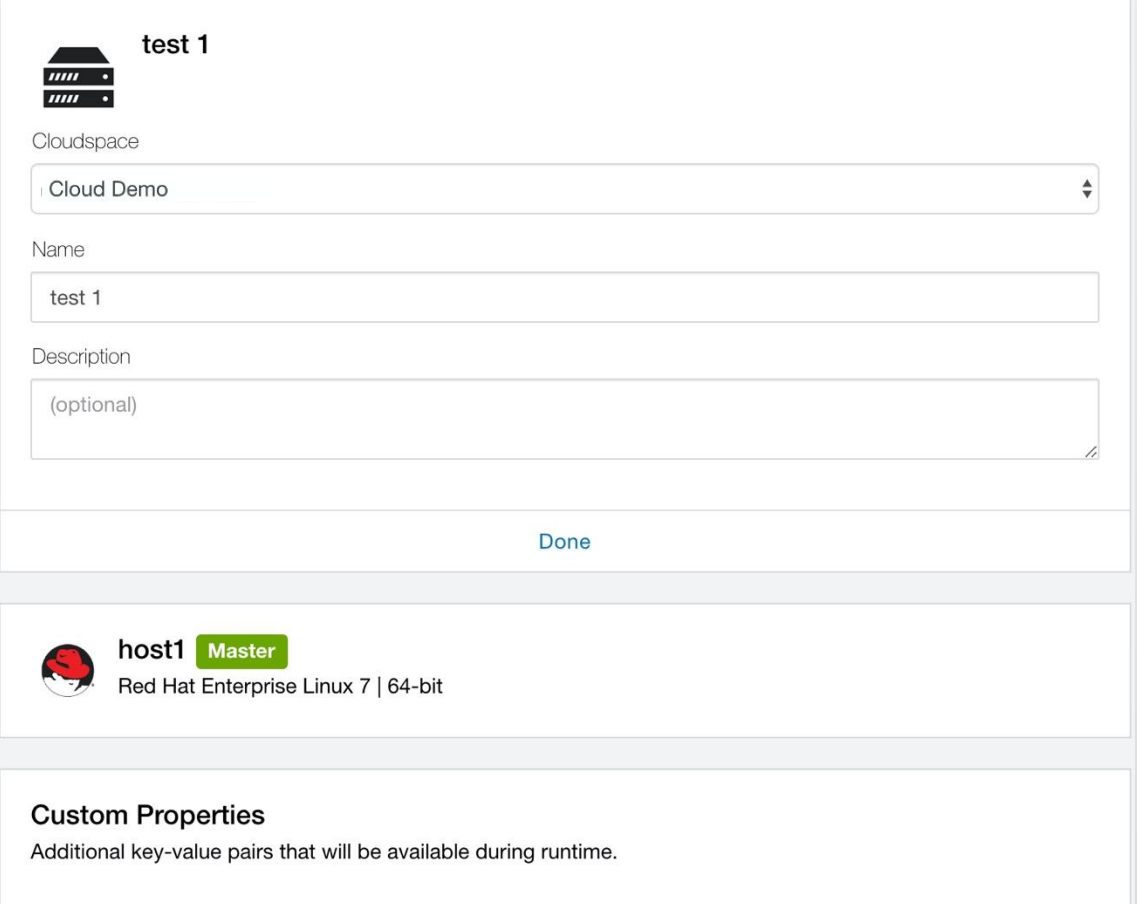

### **Express UI: Storage Service**

- Upload files to the storage service by clicking the **Upload Files** button
	- Choose a file
	- **Drag & drop**
- **These files will be uploaded to the** Project's default storage service
- **.** Upload files up to 4GB in size

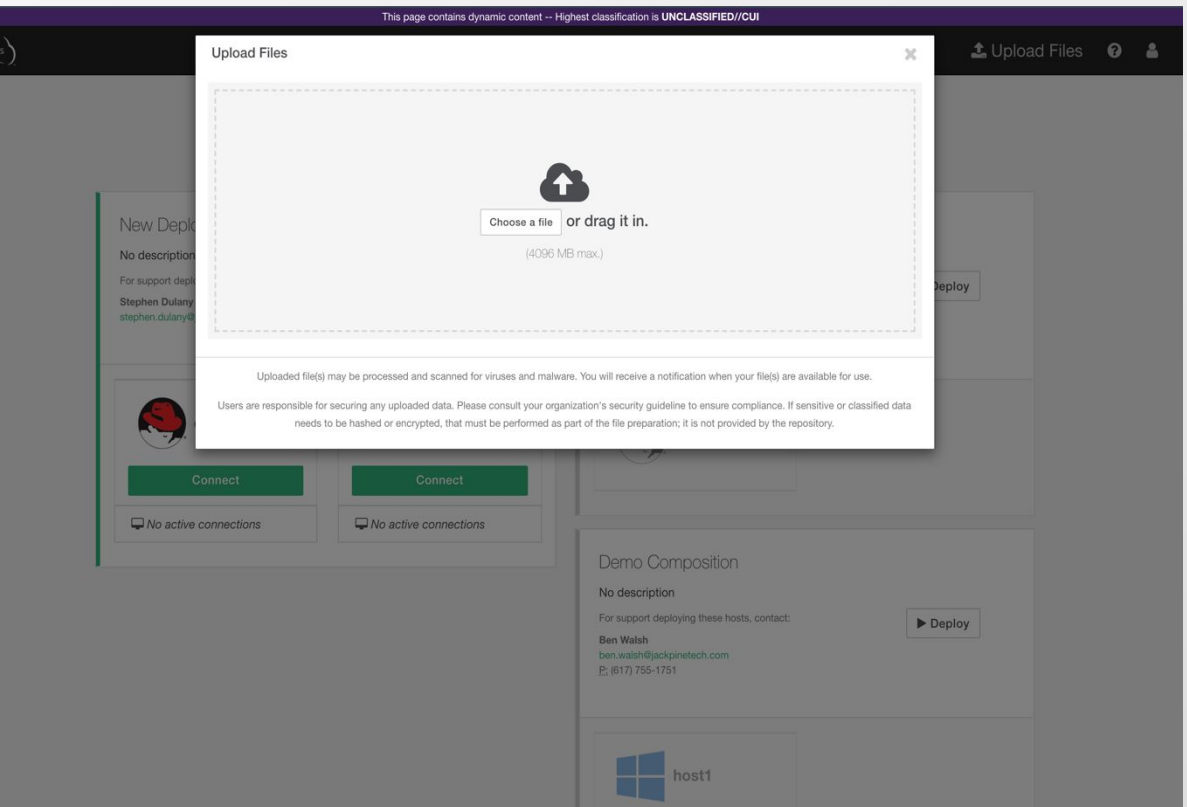

## **Building Systems, Scenarios, and Deployments**

### **Builders**

- **. Where you create & save** Composite Assets
- These are designs and specifications for what will be built
- **Builders persist during the** session until they are saved or reset
- **Each Builder has four steps**

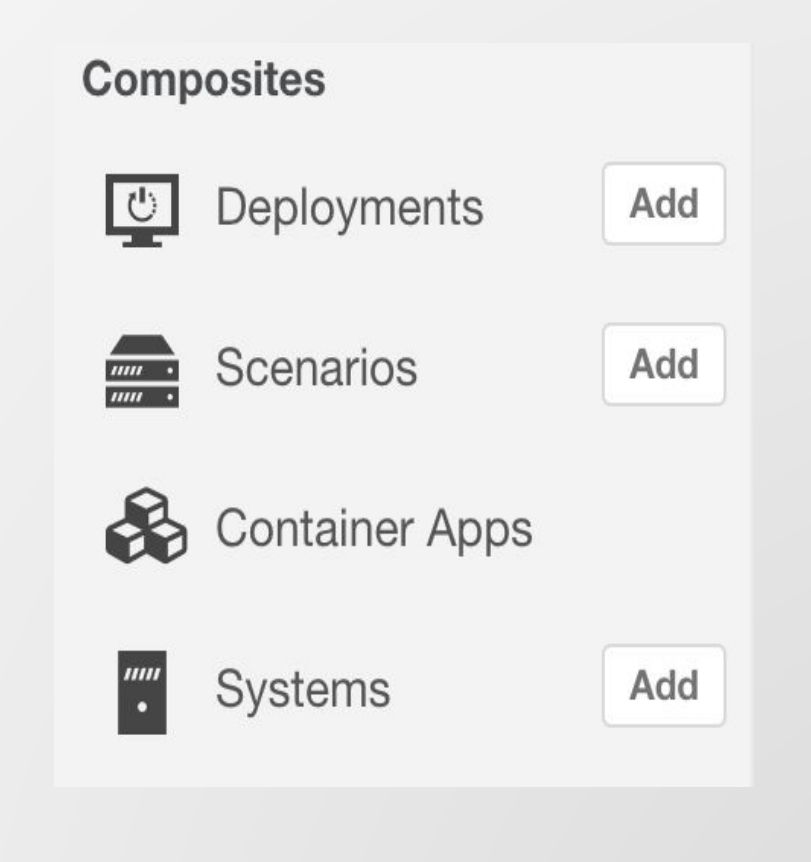

# **Building a System**

### **Systems: What is a System?**

**A System** is the design of a single Virtual or Physical machine in Arcus

▪This typically consists of an **Operating System** (OS) with **Software Assets**

## **Systems: Basic Info**

- **EXELECT SHEADER IN SHEADER SHEADER .** Select the type of System:
	- Virtual
	- Template-Based
	- Physical
- **Enter a Name for the System**
- **Enter a Description (optional)**
- $\blacksquare$  For a...
	- Virtual System, select an Operating System
	- **EXECUTE:** Template-Based, select a specific Operating System Template
	- Physical, select a registered Physical Machine
- **. Only Virtual Systems are deployable** across different Cloud technologies
- Not all Operating Systems will be available in all Clouds

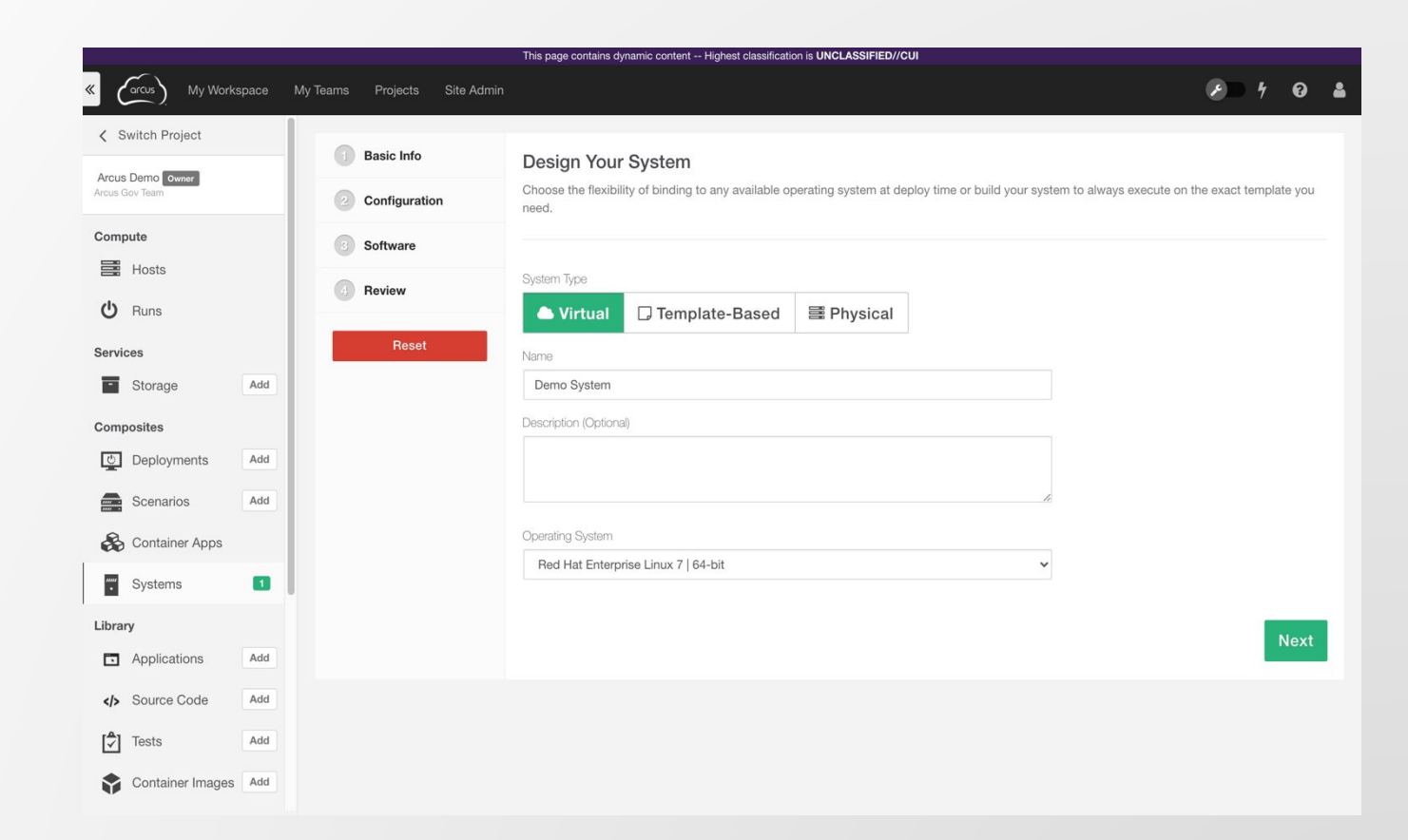

## **Systems: Configuration**

- **Set requested CPU count**
- **Executed Memory**
- Set requested minimum Boot Disk size
- **Add** up to four additional disks (unformatted)
- Specify request number of Network interfaces
- **Enable Remote Access**
- **Request vGPU capabilities**
- **Enable Nested Virtualization**

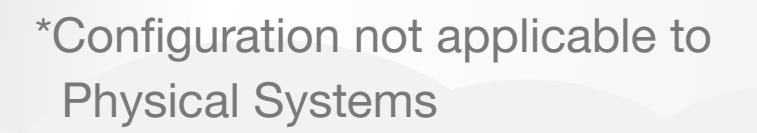

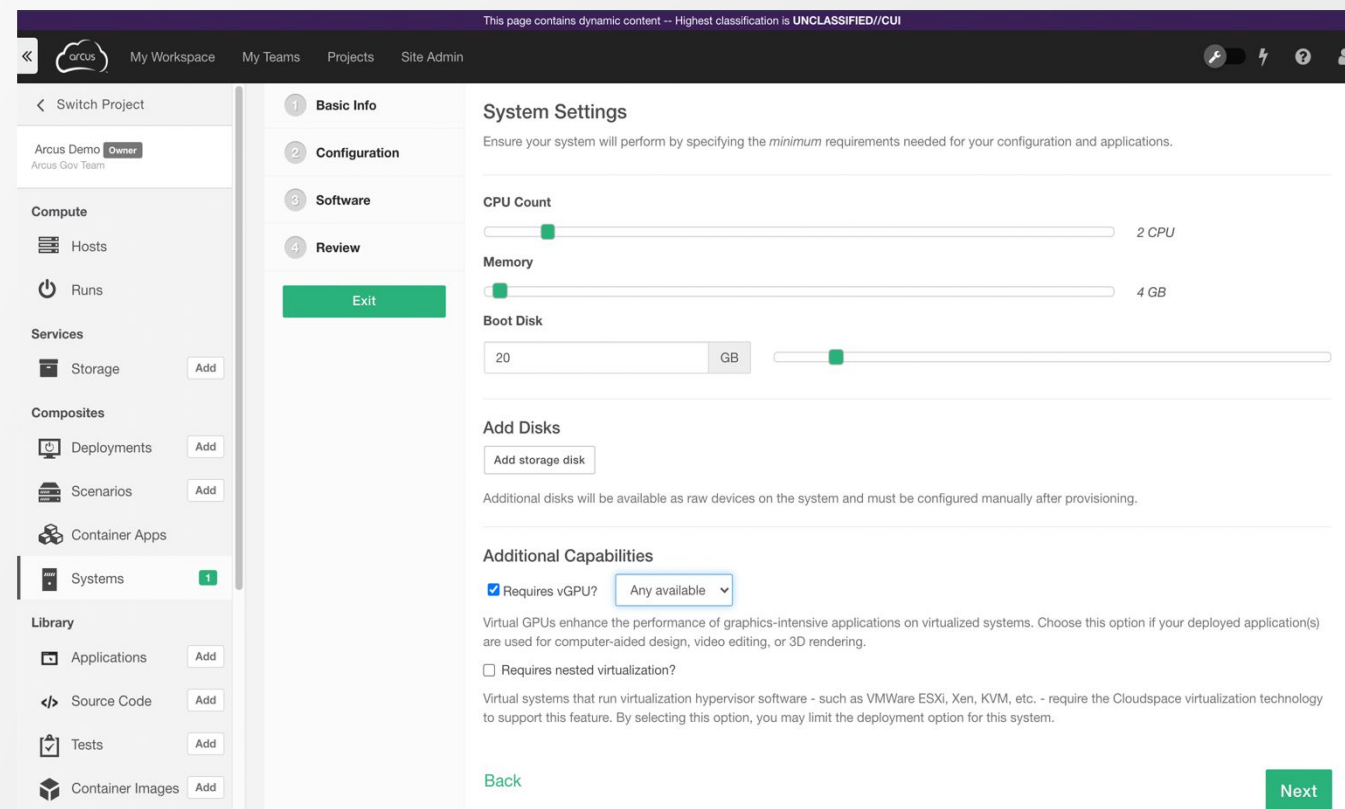

### **Systems: Software**

- Select Software Assets and/or Container Images from the Library
- Change the load orders using the arrows or by dragging
- **Example 3 Select optional reboot for each** Asset and set reboot delay
- The reboot delay is the time the System waits to reboot AFTER the Asset completes its install. This is more common on Windows Assets.

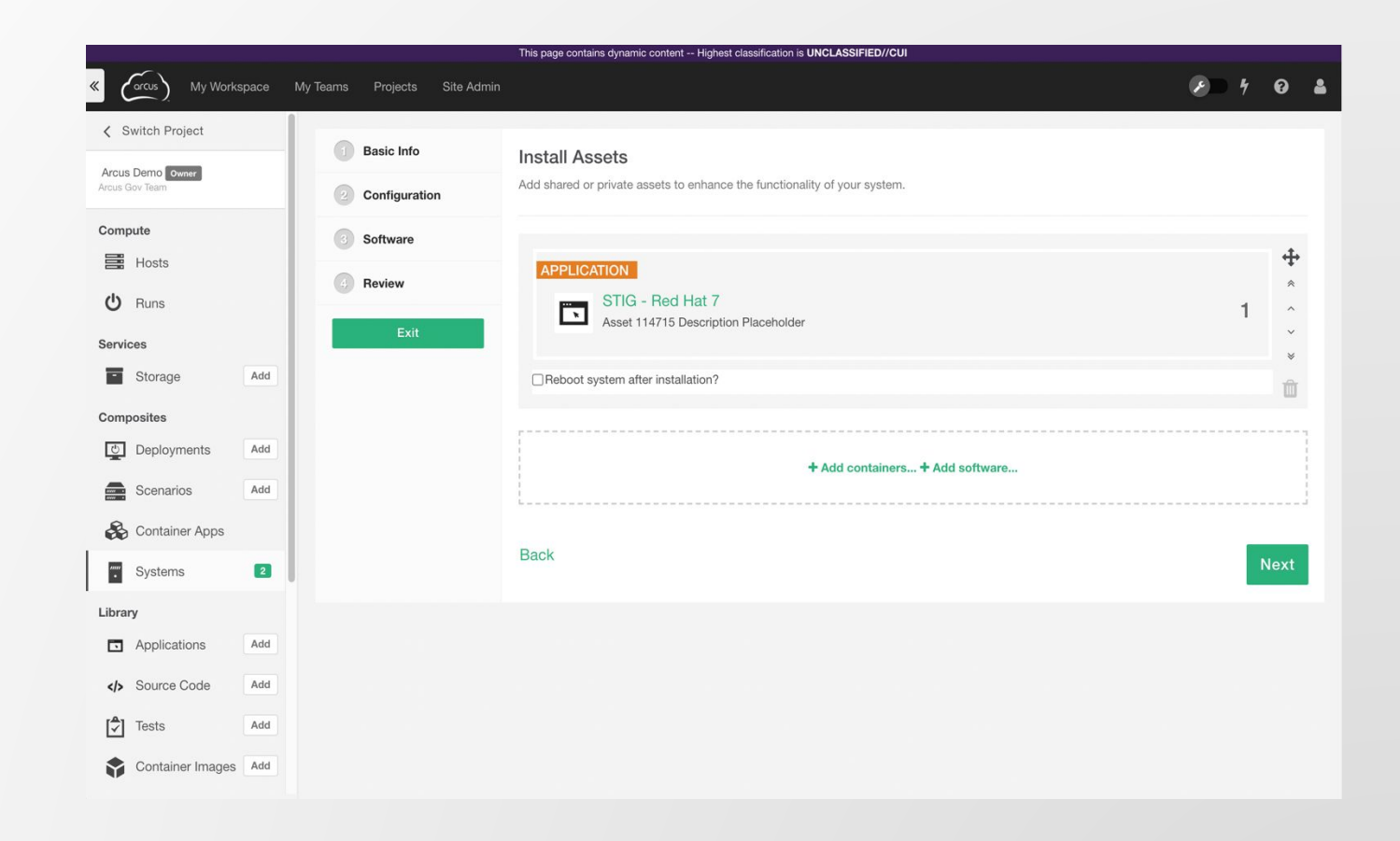

### **Systems: Review**

- **Review the Basic Info,** Configuration, and Software sections
- Click **Edit** to make changes
- **Einish will save the System** and empty the Builder

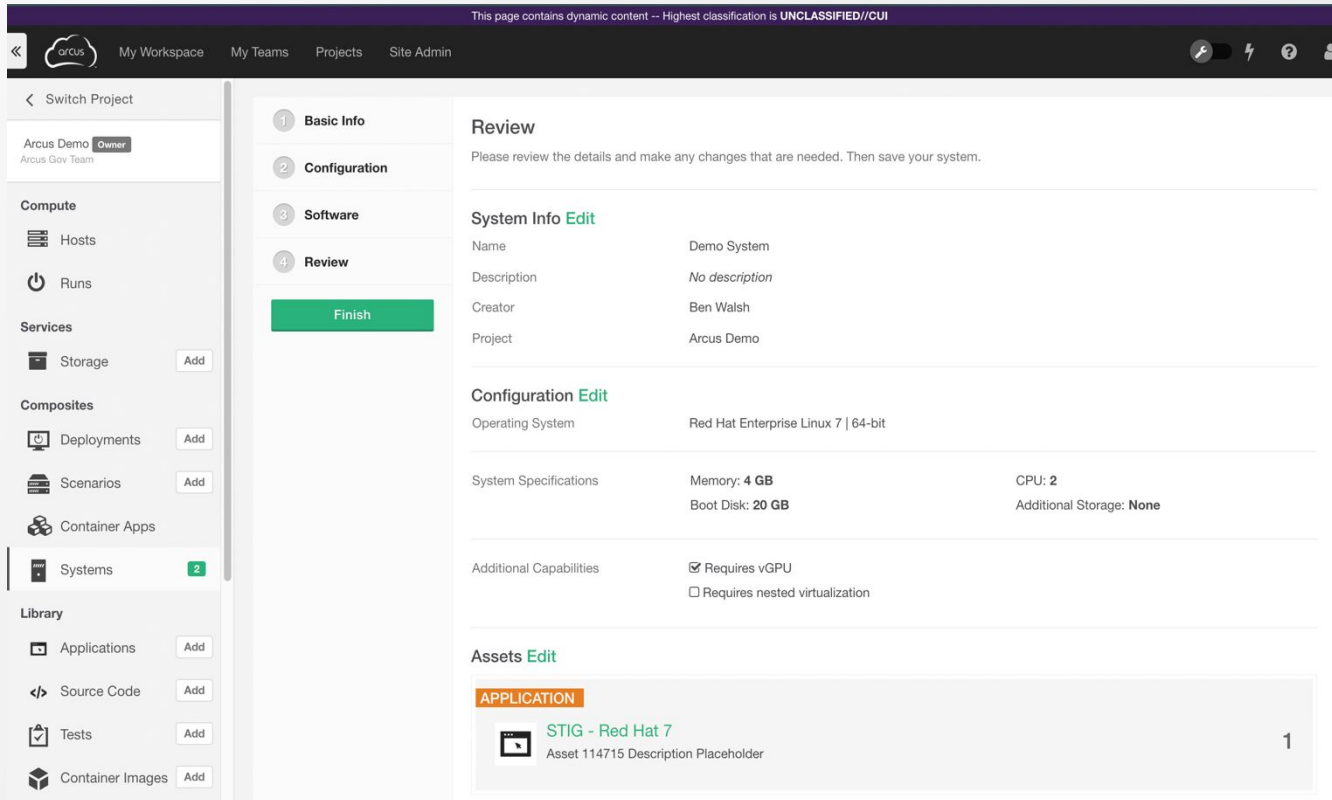

# **Building a Scenario**

### **Scenarios: What is a Scenario?**

■A **Scenario** is a design consisting of multiple interconnected **Systems** with a build order.

▪Common examples include:

▪Kubernetes stacks with Master and Worker nodes

### **Scenarios: Components**

- Select Systems from the Library
- Change the load orders using the arrows or by dragging
- **Example 13 Assign a System Role name to each System**
- **The System Role will be used to identify the** Systems in a Scenario to each other and in Software Assets for configuration
- Chose for each System to be built with previous (in parallel) or after previous (serially)
- Designate a master System in the Scenario
- **The master System runs any Scenario** configuration scripts

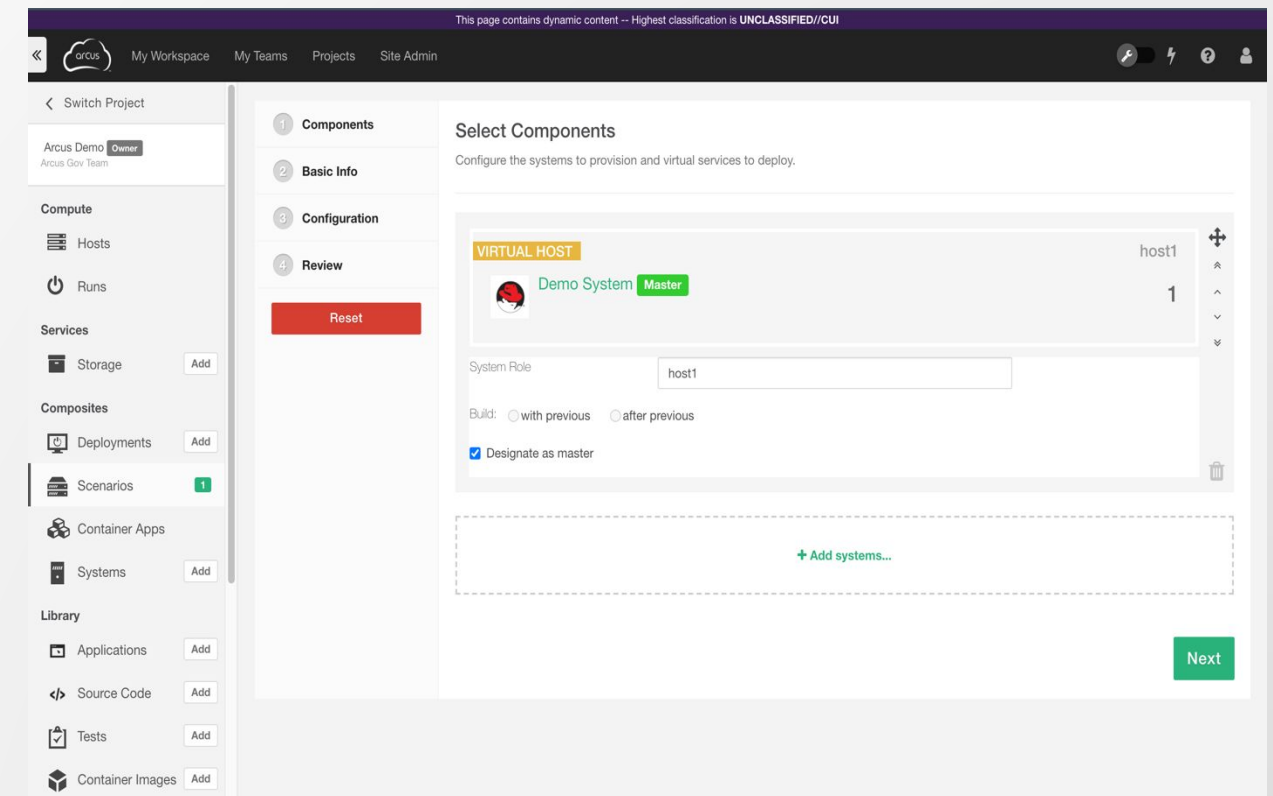

### **Scenarios: Basic Info**

- **Enter a Name for the Scenario**
- **Enter a Description (optional)**

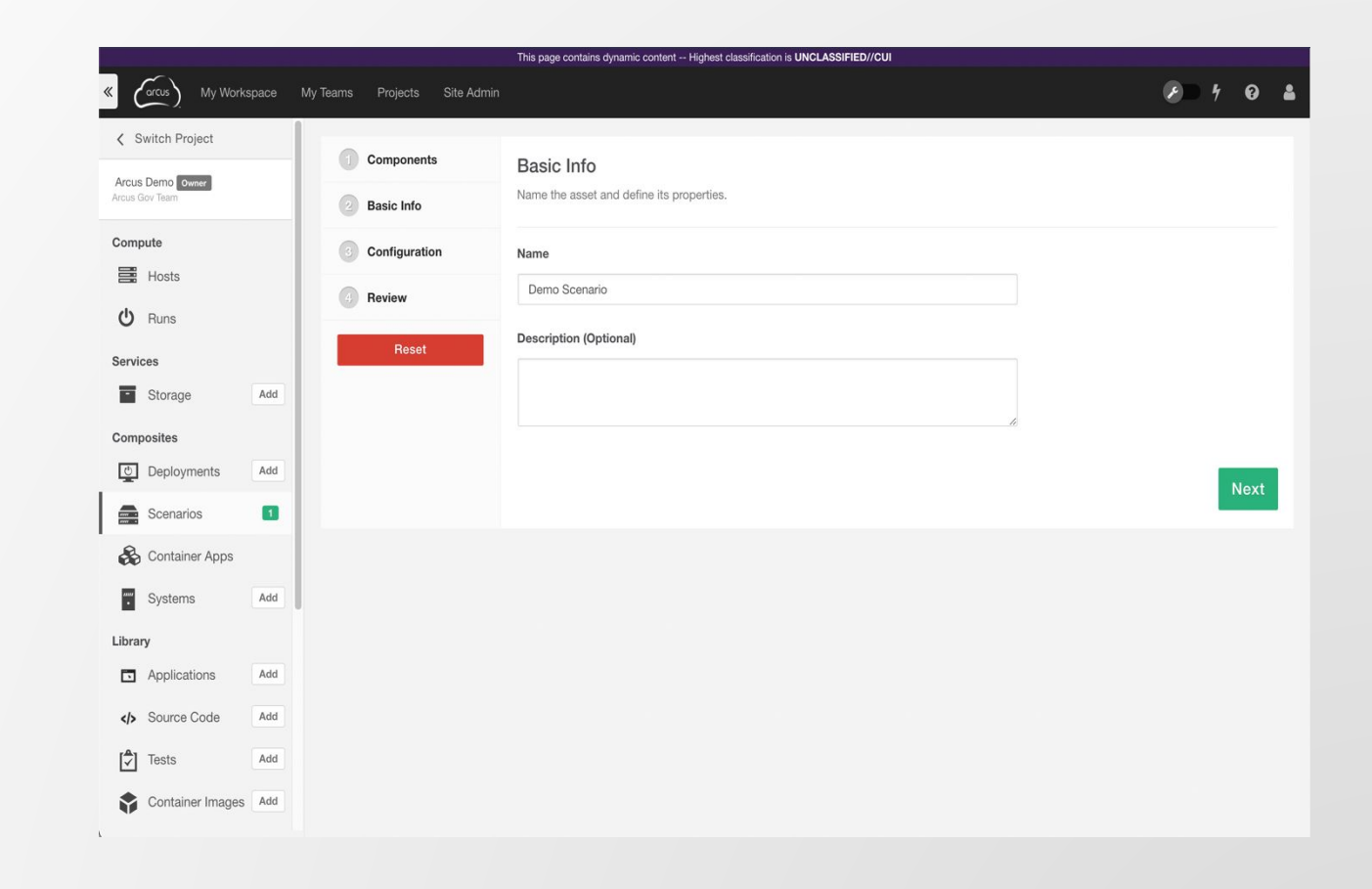

### **Scenarios: Configuration**

- Set optional scripts:
	- Configure Scenario Master
	- **EXECOMO Scenario Master**
	- **Configure Scenario Host**
	- **EXECOMO Scenario Host**
- **The Scenario Master scripts run on the** designated master
- **The Scenario Host scripts are specific to** that host
- **Configure scripts are executed immediately** after all Assets have completed
- **EXECUTE:** Teardown scripts are executed when the Run is released

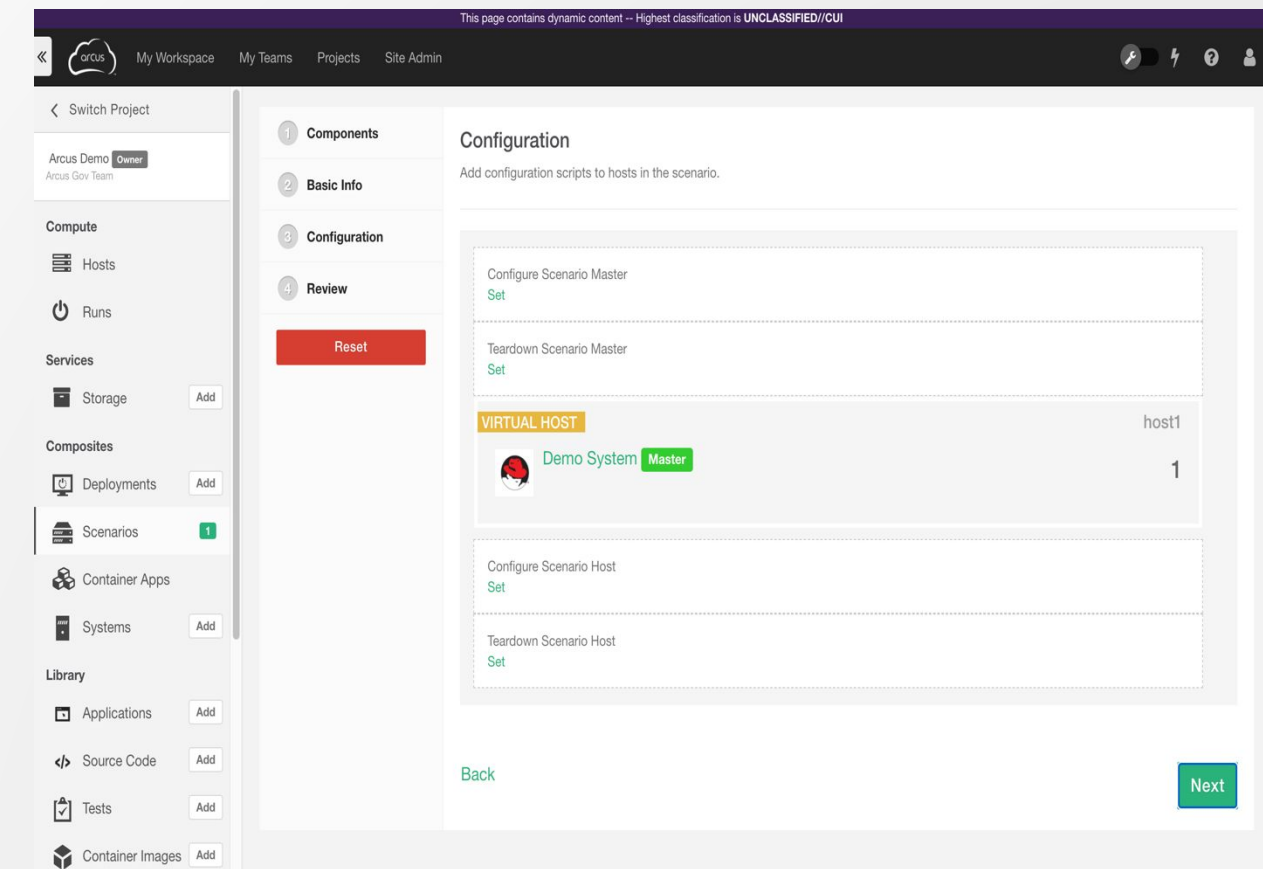

### **Scenarios: Review**

- **EXEC** Review the Scenario Info, Configuration, and System (Hosts) selection
- **Example 3 Go Back to make changes**
- **EXEL Click Reset to empty the Builder**
- Create Scenario will save the Scenario and empty the Builder

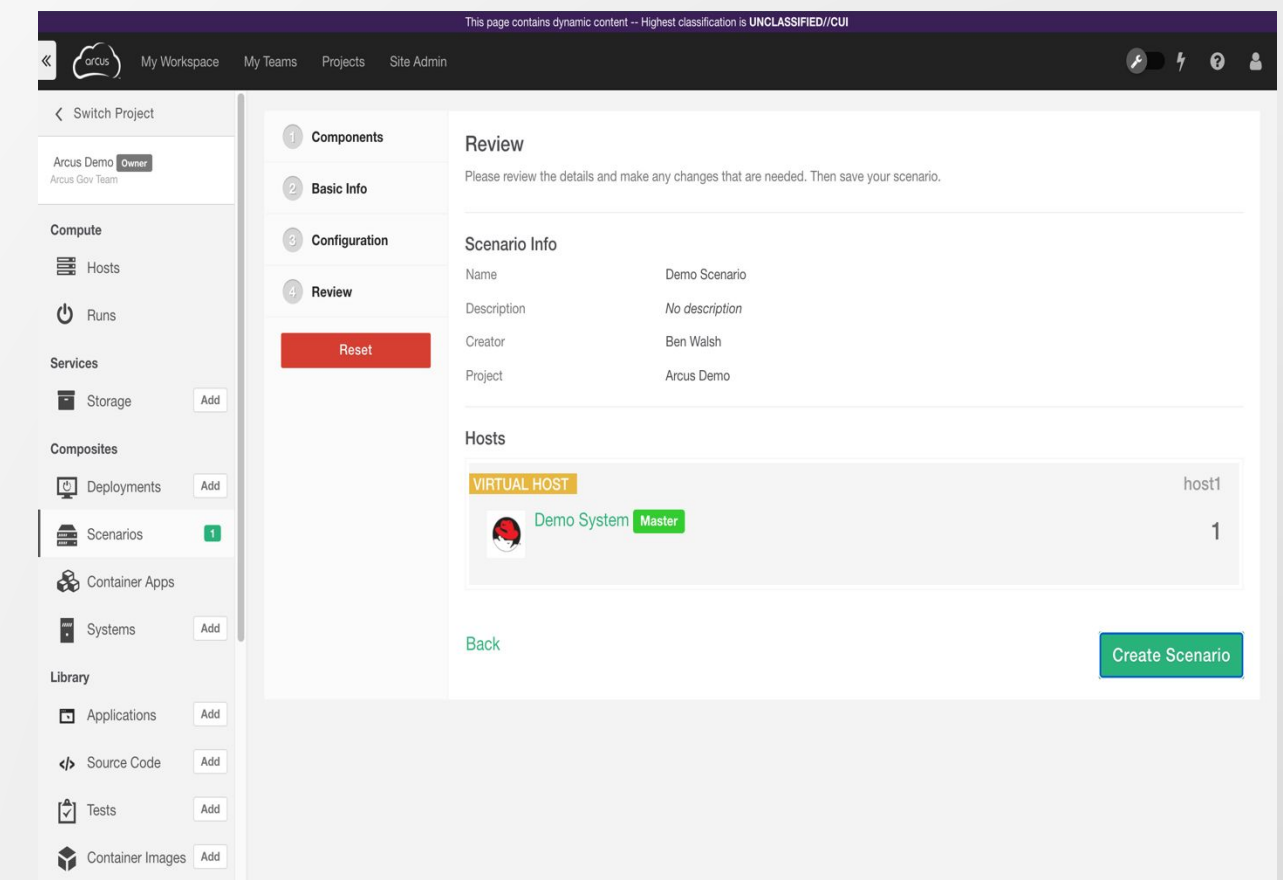

### **Scenarios: Publish**

- Creates a **Composition**
- **For consumption in the** Express User Interface

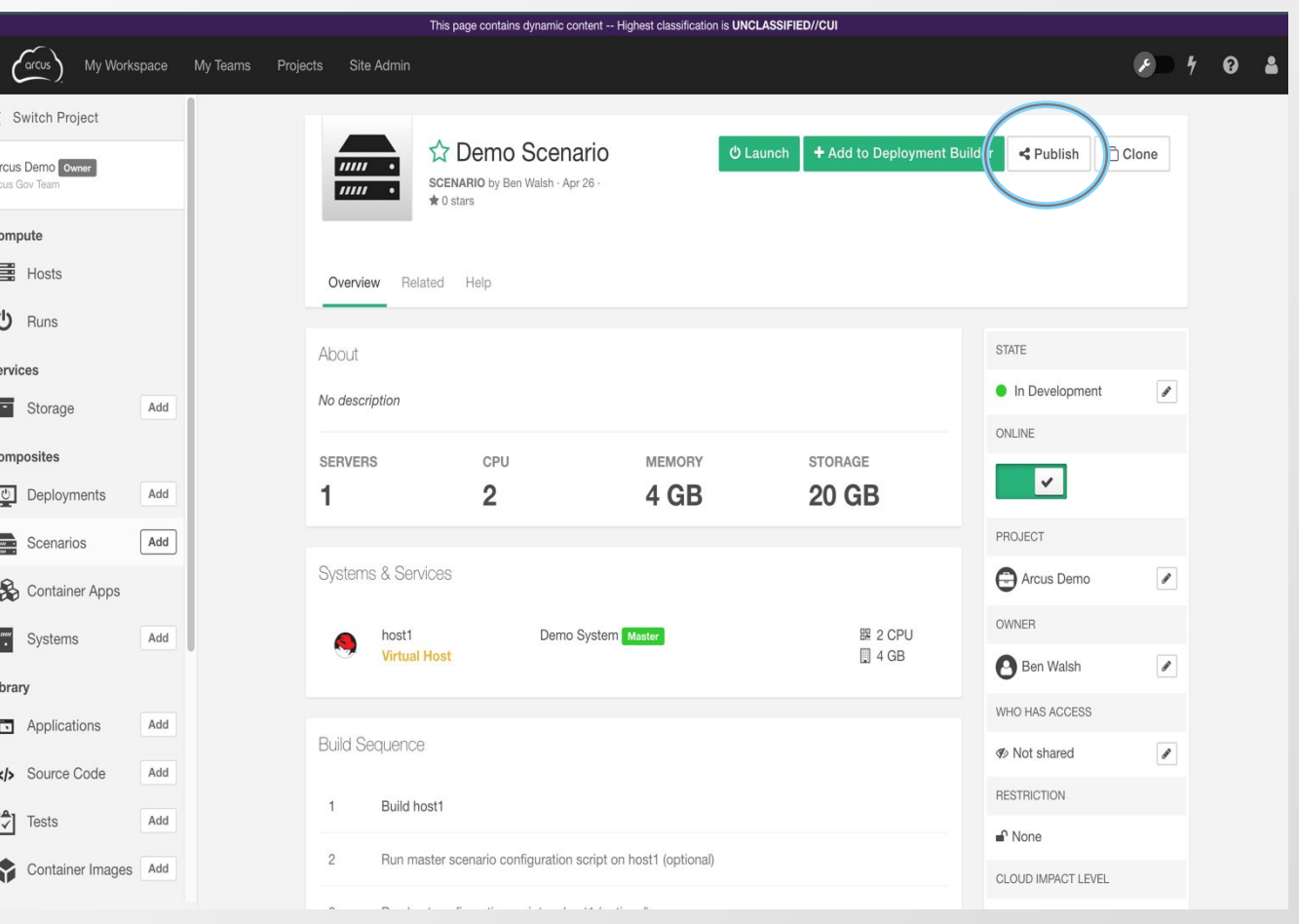

### **Scenarios: Compositions**

#### **Basic Info:**

- Select a Cloudspace
- **Enter a Name**
- **Enter a Description (optional)**

### **Virtual Hosts:**

▪ Option to resize RAM and CPU

#### **Properties:**

**Enter properties as key value pairs** (name=value)

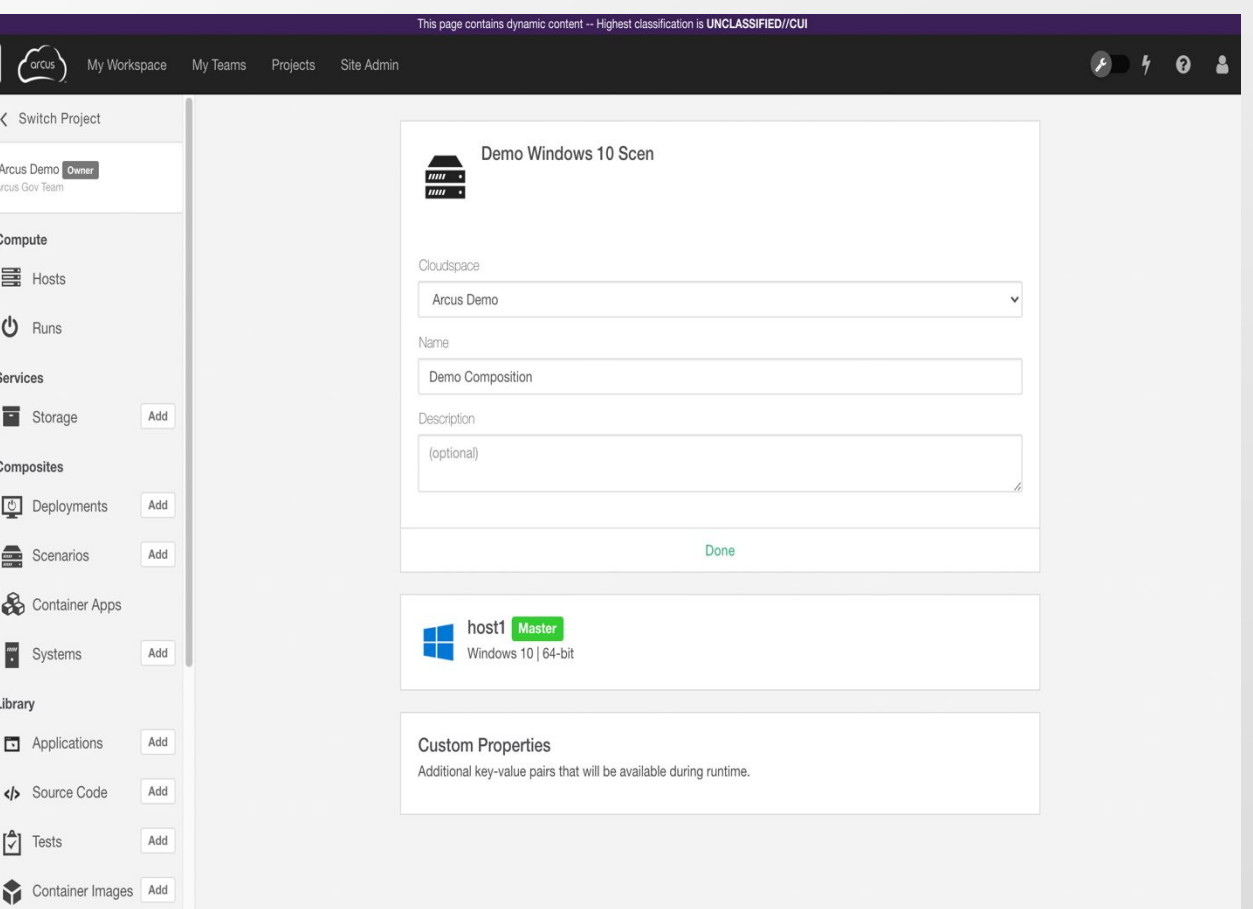

# **Building a Deployment**

### **Deployments: What is a Deployment?**

▪A **Deployment** consists of a customized Scenario or multiple Scenarios with optional automated testing or security scanning.

### **Deployments: Components**

- **The best practice is to always** build up to Deployment
- **Deployments have more history,** logging, debugging, etc.
- **Exercise Scenario(s) from the Library**
- Select a Test Case (optional) from the Asset Library

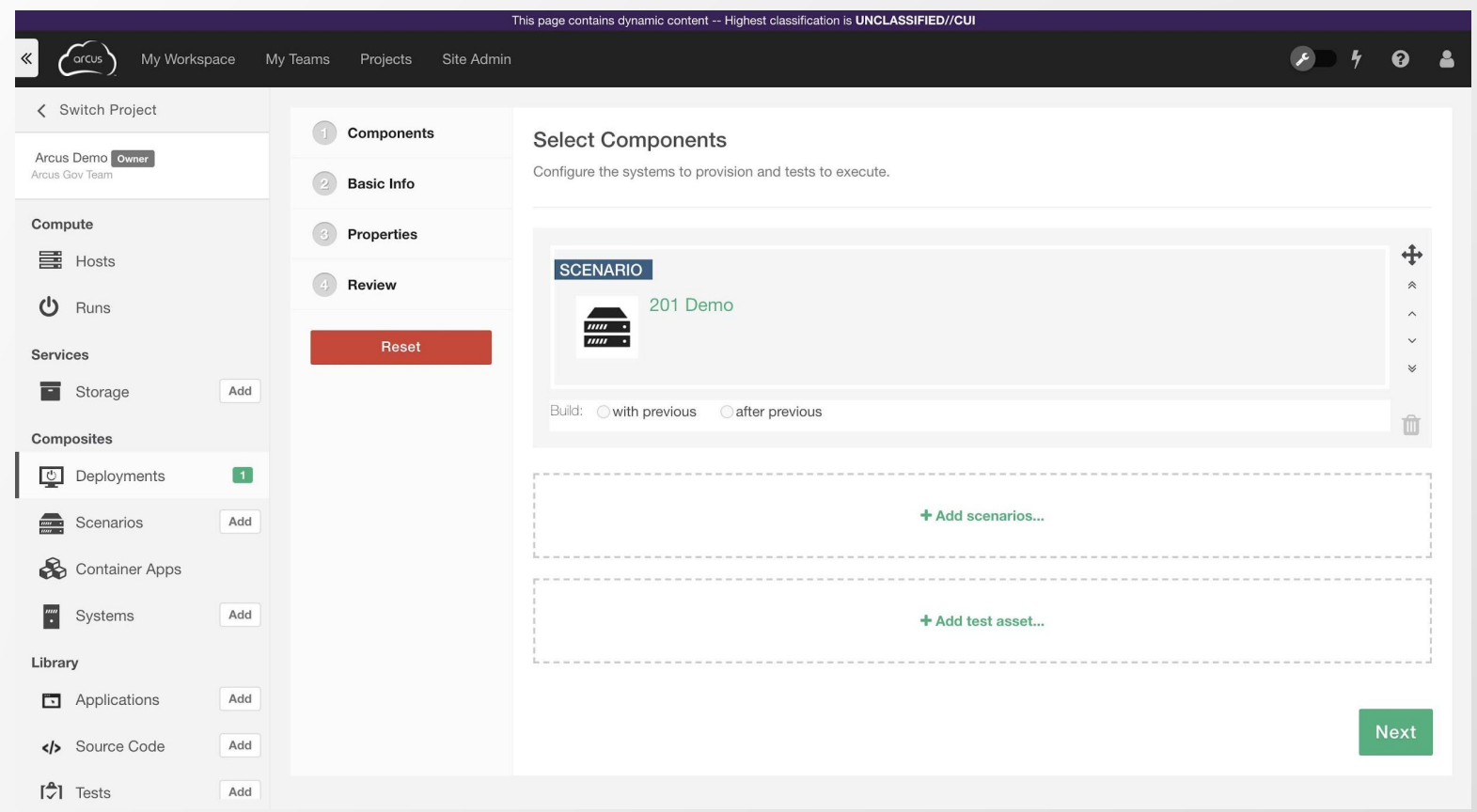

## **Deployments: Basic Info**

- **Enter a Name for the Deployment**
- **Enter a Description (optional)**

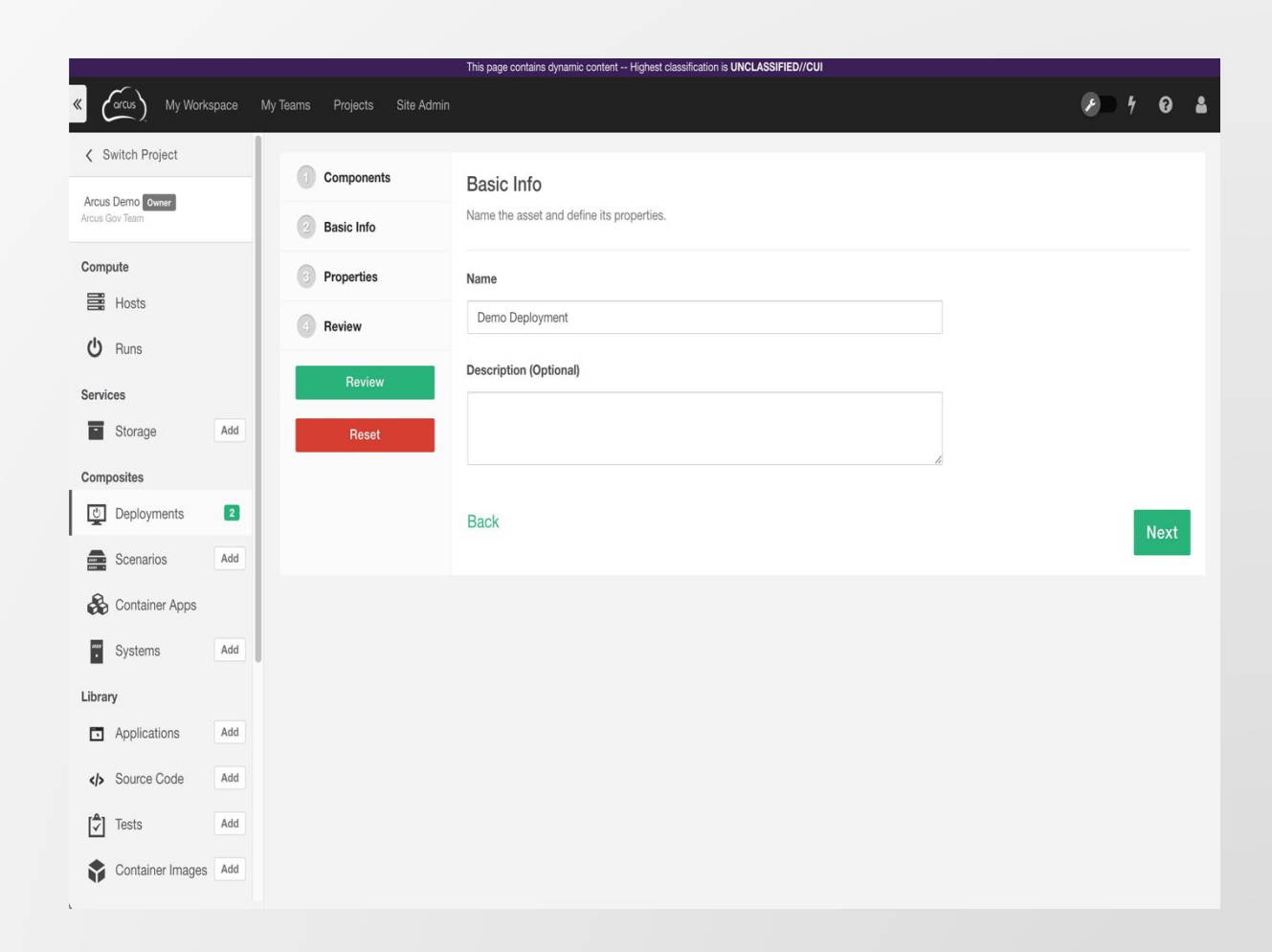

### **Deployments: Properties**

- **Enter properties as key value pairs** (name=value)
- **.** These user defined properties get added to the deployment.properties files along with the standard properties
- The role name (defined in the Scenario) maps properties to a specific System
- Properties are defined in the Software Assets
- **Review the Help tab on Assets for** information on required properties

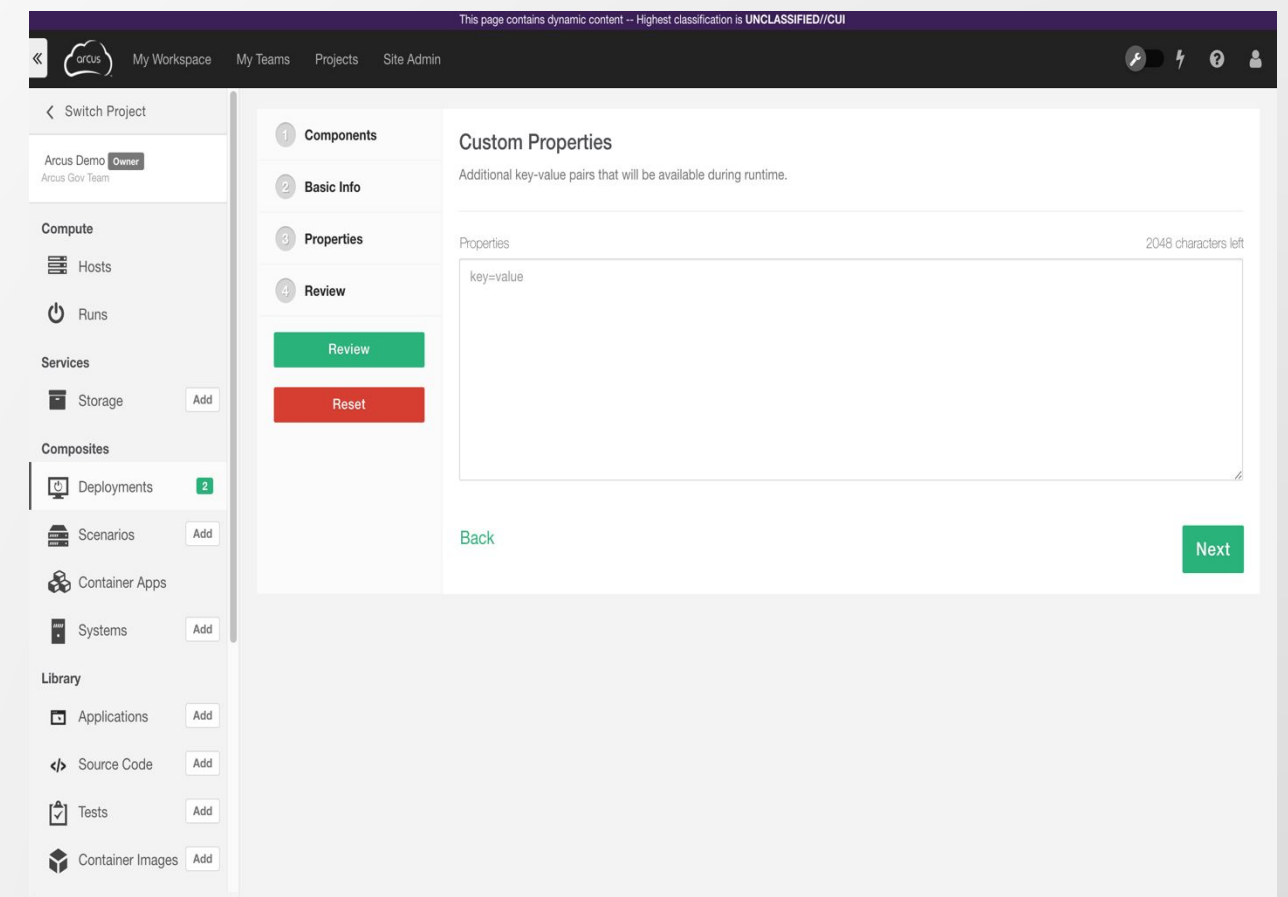

## **Deployments: Review**

- **Review the Deployment Info, Hosts and** Properties selection
- Go Back to make changes
- **Click Reset to empty the Builder**
- Clicking Finish will save the Deployment and empty the Builder

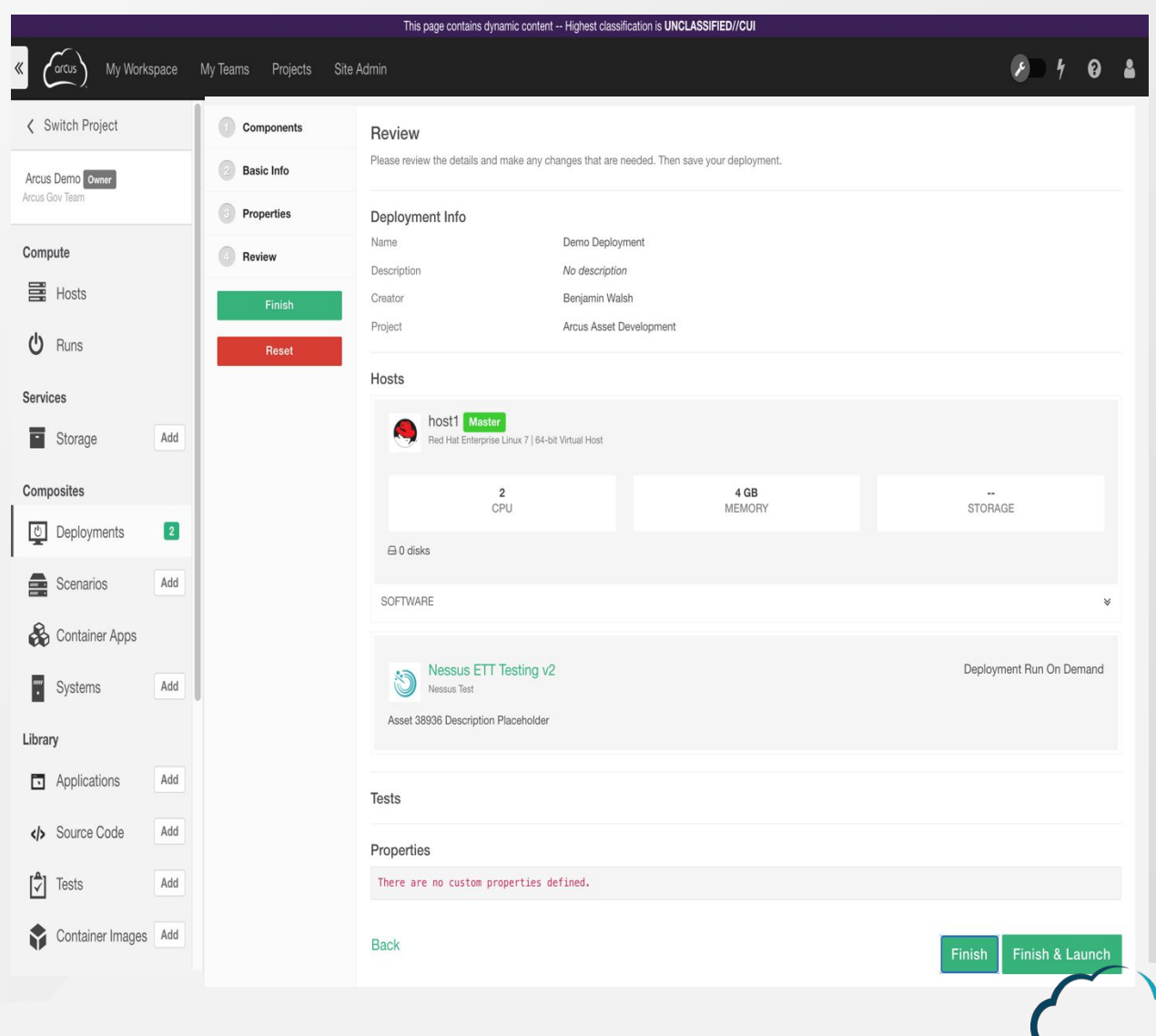

## **Launching Deployment Runs**

## **Launching DRs:**

- **.** Users can choose to launch a System, Scenario or Deployment Asset from the **Library**
- This is called a **Run**
- **There are three steps to** configure/confirm a Run for launch:
	- **E** Base Settings
	- Resources
	- **Properties**

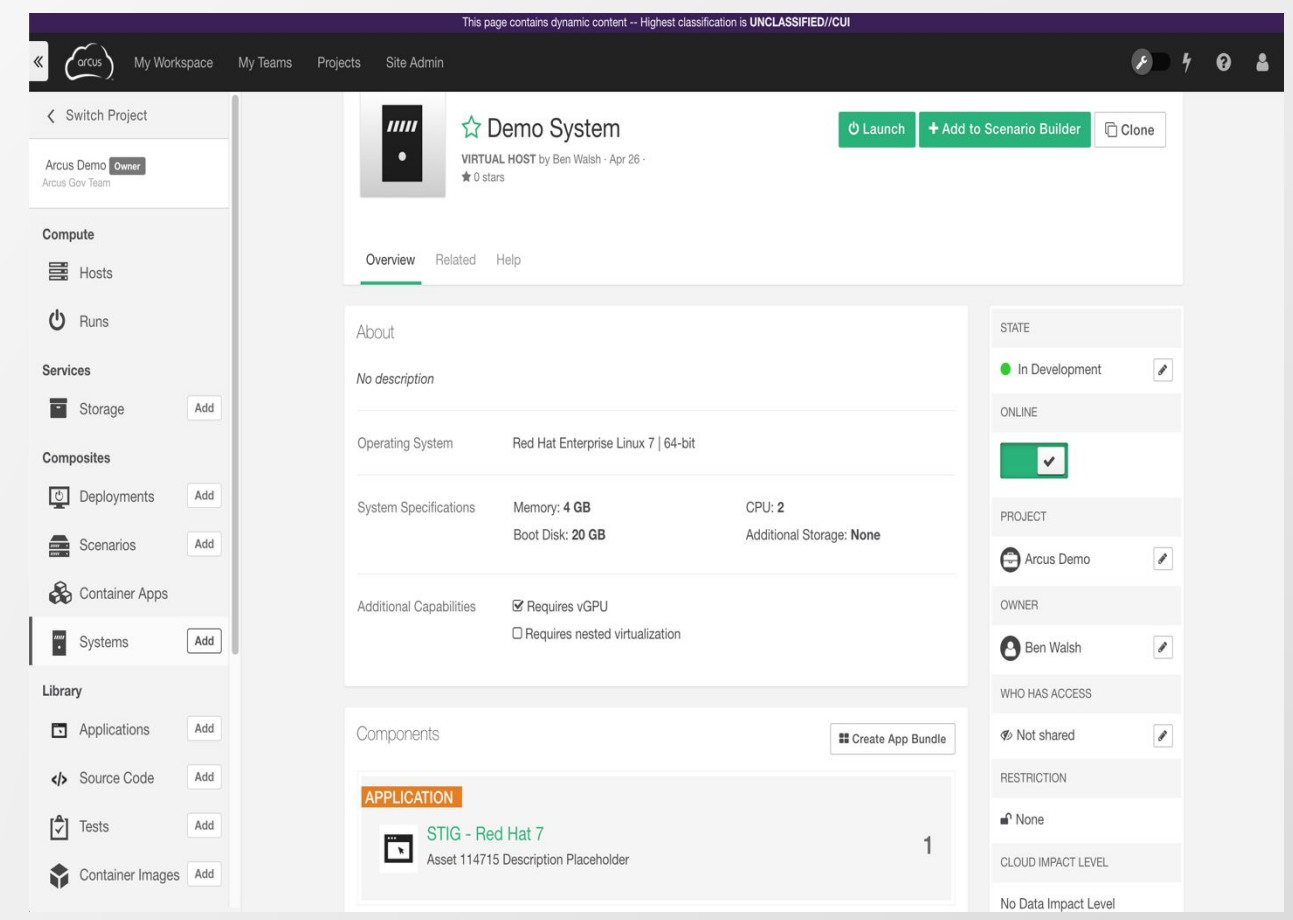

## **Launching: Base Settings Pt.1**

- Select the target *Cloudspace* to launch the Run into
- Give the Run a name and (optionally) a description
- Define the default user credentials for remote access
	- Note: the password complexity must meet the base OS requirements

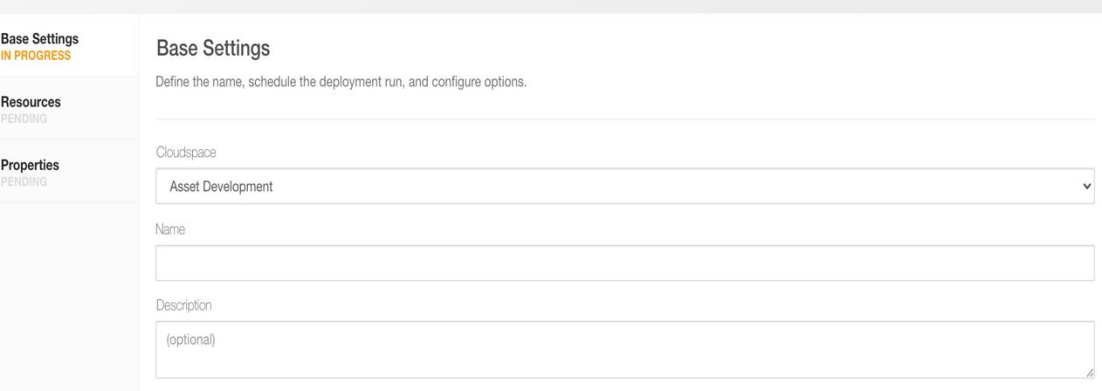

#### Credentials

An administrative user account with the specified credentials will be created on each host in the deployment run

Note: If the operating system template specifies password criteria that are not satisfied, the host may fail to provision. Please see notes attached to the selected operating system template for additional information or limitations.

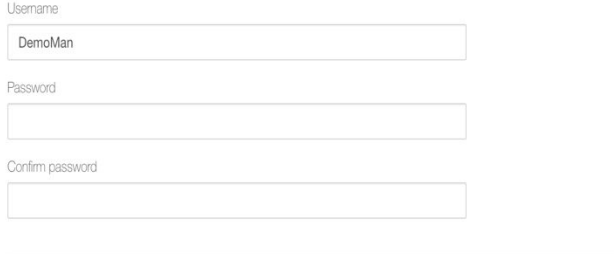

#### **Windows Domain**

Confin

If a Windows Domain Controller is deployed into the Cloudspace, you may provide the domain name. This will be used when pre-configuring Remote Desktop connections to the danlnuad hnet

## **Launching: Base Settings Pt.2**

### ■ Scheduling

- The Run can be scheduled to execute immediately, or at a determined date and time.
- *Time to live* will automatically release the Run after the specified time
- The *Recurring Schedule* allows for planning a set number of repeating Runs

### ■ Options

- **Automatically release deployment resources will** shutdown and release runs after testing completes
- **Retain the deployment on error will keep an errored** run alive for debugging
- **Deployment run lock** will prevent anyone other than the original creator or the Project Manager from releasing the run

### **E** Automated Power Management

**Power schedules can be configured to power off** systems at given times, cutting down on cost and conserving resources.

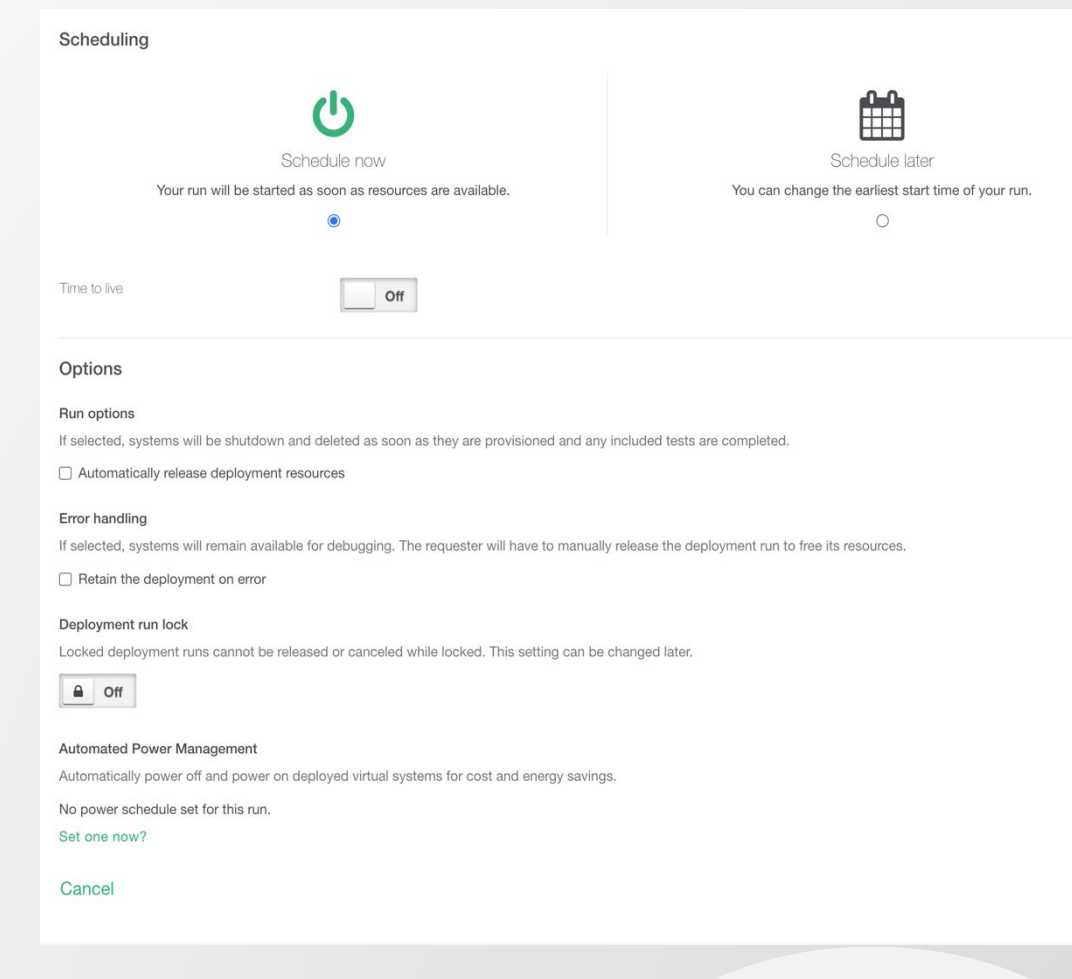

## **Launching: Resources**

#### **Example System Specifications**

- **.** Users may edit the resources assigned to this Deployment Run
	- RAM
	- CPU
	- Storage

#### **- Networking**

**EXEC** Users can edit the networking configuration for the Run

#### **E** Additional Capabilities

- For Runs with vGPUs enabled, the template or instance type (cloud-dependent) must be specified
- **Note: Any changes made here will only** apply to this Run

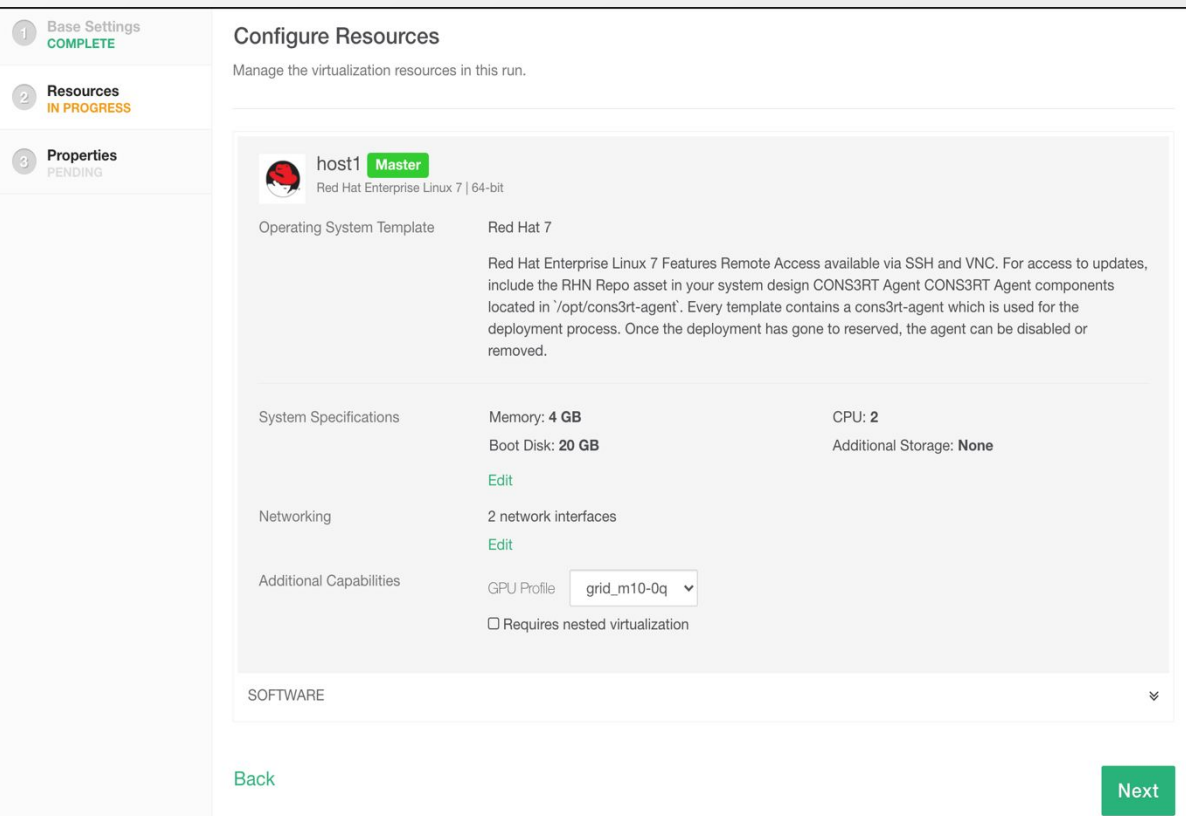

## **Launching: Properties**

Base Settings

Resources<br>COMPLETE

**Properties IN PROGRES** 

- **Deployment Properties are used in** Assets for configuration and set-up
- Not all Assets will require properties
- In practice, if the user has not reviewed the Asset readme, the Properties field can be left blank

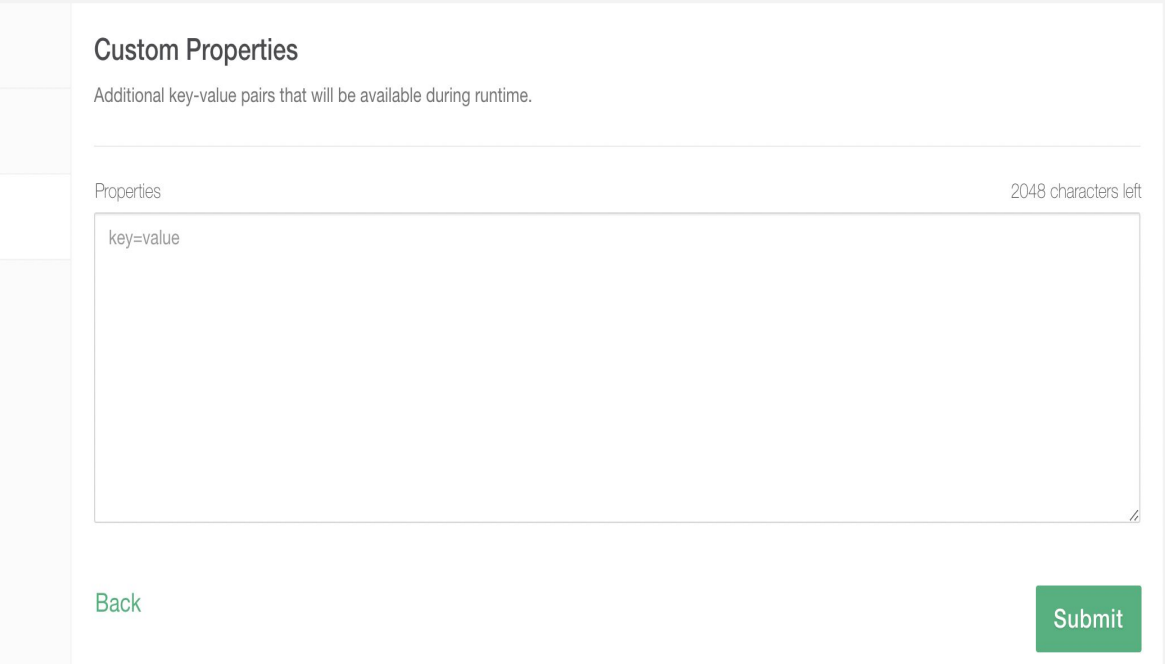

## **Remote Access**

### **RA: Basic Features**

- Web browser-based to deployed Systems through RDP, VNC, and/or SSH
- **Multiple methods of File Transfer**
- Clipboard to/from local machine
- Click the *Connect* button on a deployed system
	- A **standard** connection will use the credentials set on the System at launch time
	- A **custom** connection will allow the user to enter different credentials
	- A session can be shared to other members of the Project by filling in their username when the connection is opened
- The remote session opens in a new tab/window
- The 4 icons to the right of the connection options depict file upload, download, copy, and paste
	- If any of these icons are greyed out, that capability has been restricted in your Project by your Team Manager
- *A browser pop-up blocker will prevent a connection tab from opening*

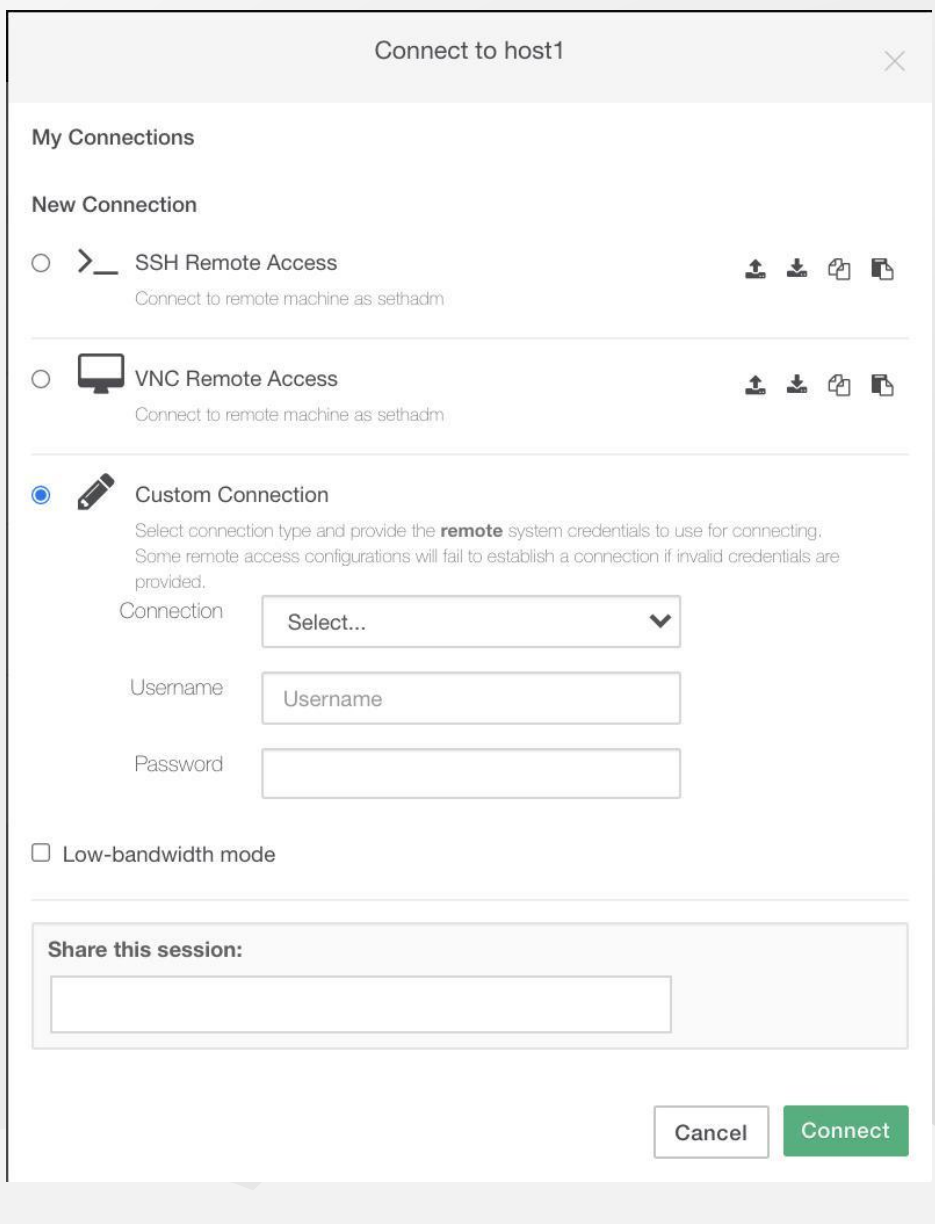

### **RA: Additional Features**

### **E** Additional features:

- Clipboard to/from local machine
- Copy/Paste from local machine
- Virtual keyboard
- **Eile transfer**
- Zoom

#### **Example Session Menu:** • How to access Remote Session Menu:

- Open a Remote Access connection
- Hold down the the CTL and ALT keys then press the SHIFT key to toggle the menu
- Use the clipboard to pass data in & out of the remote session
- Use the Devices icon to transfer files
- **The file transfer feature is designed for smaller** files. For large files or data sets, use an Asset.
- Note: Basic text copy/paste can be achieved without using the Remote Session Menu

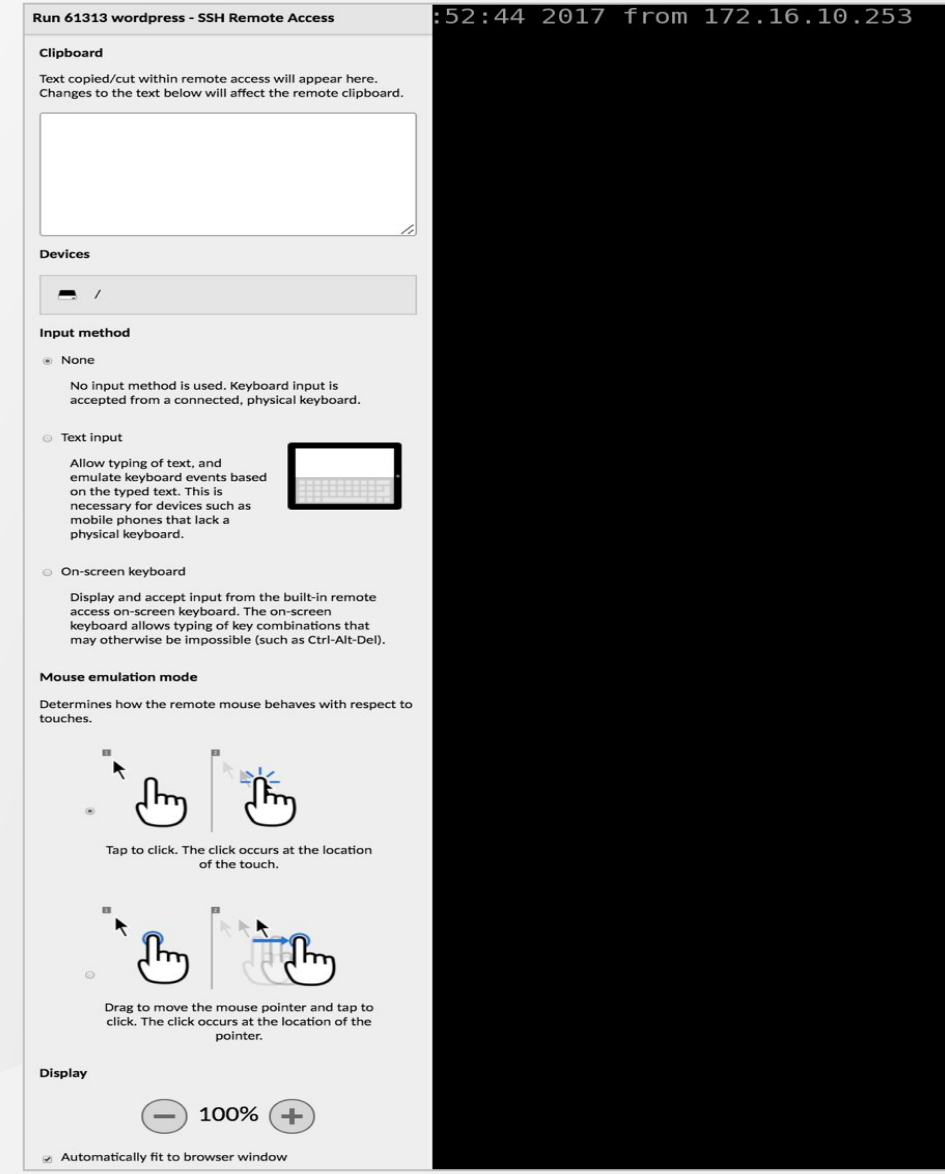

### **RA: CAC Pass-Through**

- CAC Pass-Through allows users to use their CAC in an Arcus remote access session
- **. Use CAC Pass-Through by clicking** "connect" on the desired host
	- Select *Using a Remote Desktop Client***.**
	- Click this button to download an RDP file, which will open a remote access session in a new tab/window on your local machine
- By default, RDP session files are valid for 60 minutes
- CAC Pass-Through is enabled at the Team level by a Team Manager

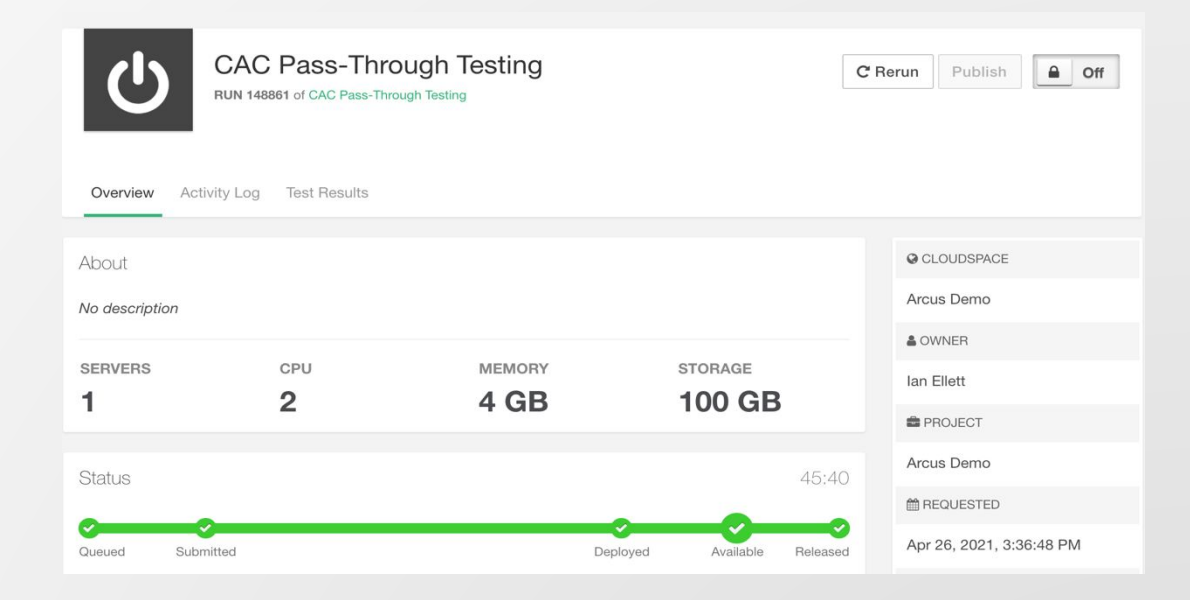

#### REMOTE DESKTOP CLIENT ACCESS

SmartCard pass-through to remote hosts is only available using a native Remote Desktop client. Enabling Remote Desktop client access provides users with any connected SmartCards on their deploved system.

#### **Z** Enabled

Remote Desktop Session Duration

120 minutes

Each user connection to a remote host will be limited to this duration

**Save changes** 

## **Support & Troubleshooting**

## **Support**

### ▪ Support

- **Inttps://arcus.mil/support**
- Submit a ticket through…
	- the *Support* link on the home page
	- **the** *Help* icon when signed in
	- **EXTERS 1** Help icon tickets provide more data on what the user was working on

### ▪ Email

▪ [support@arcus-cloud.io](mailto:support@arcus-cloud.io)

### **EXALLED** Knowledge Base

- [https://arcus.mil/kb/](https://arcus-cloud.io/kb/)
- The Knowledge Base expands on all the topics covered in this training.

### ▪ Github Sample Assets

▪ <https://github.com/cons3rt>

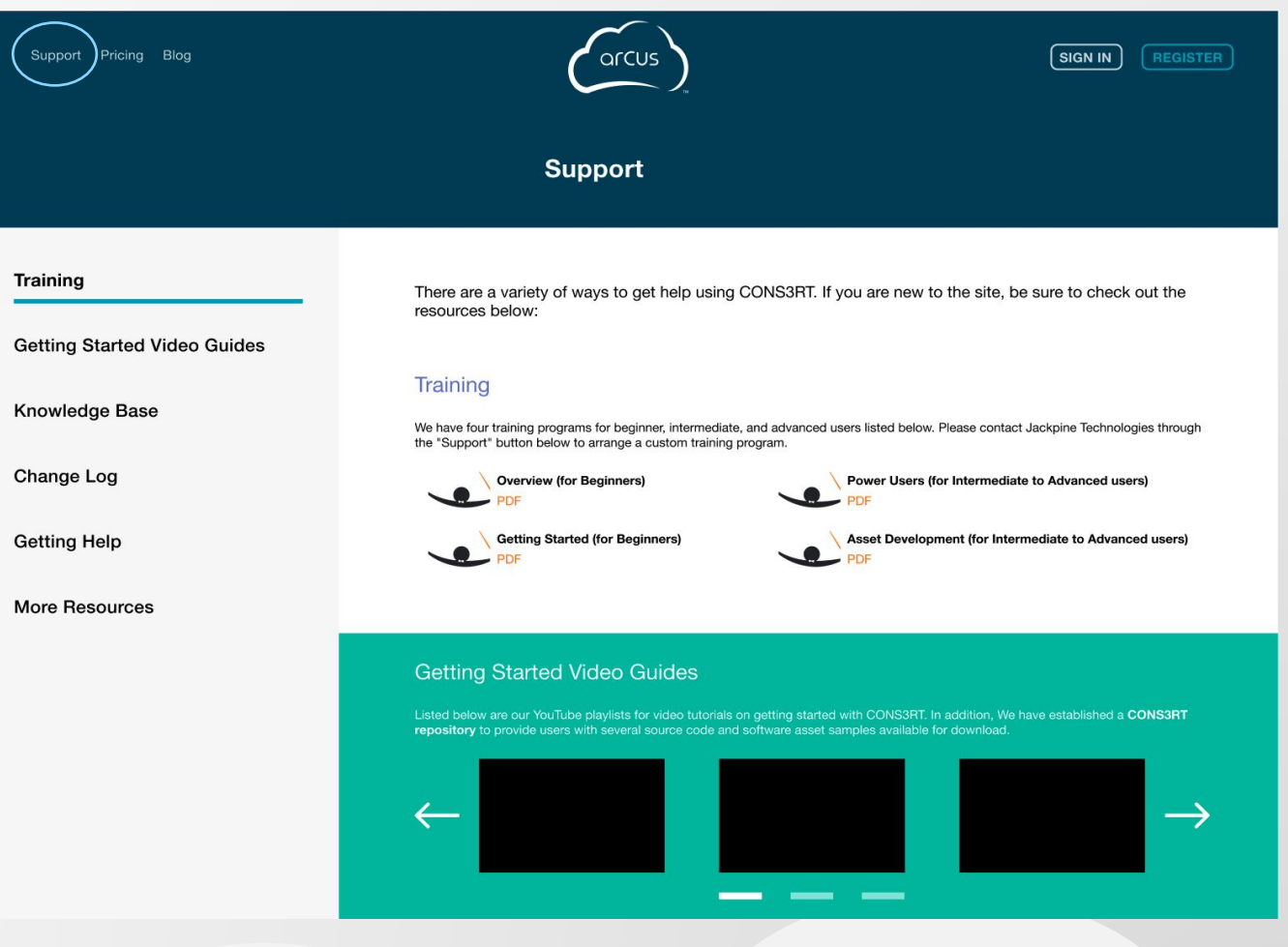

## **Video Tutorials**

- If you would like to see **Arcus** in action, feel free to check out the video tutorials:
	- **On the Arcus Help Channel at** [https://www.youtube.com/c/arcushelpchann](https://www.youtube.com/c/arcushelpchannel) [el](https://www.youtube.com/c/arcushelpchannel)
	- **Embedded in the articles on our [Help Site](https://arcus-cloud.io/kb)**
- **.** If you have any suggestions for future videos, let us know by submitting a ticket

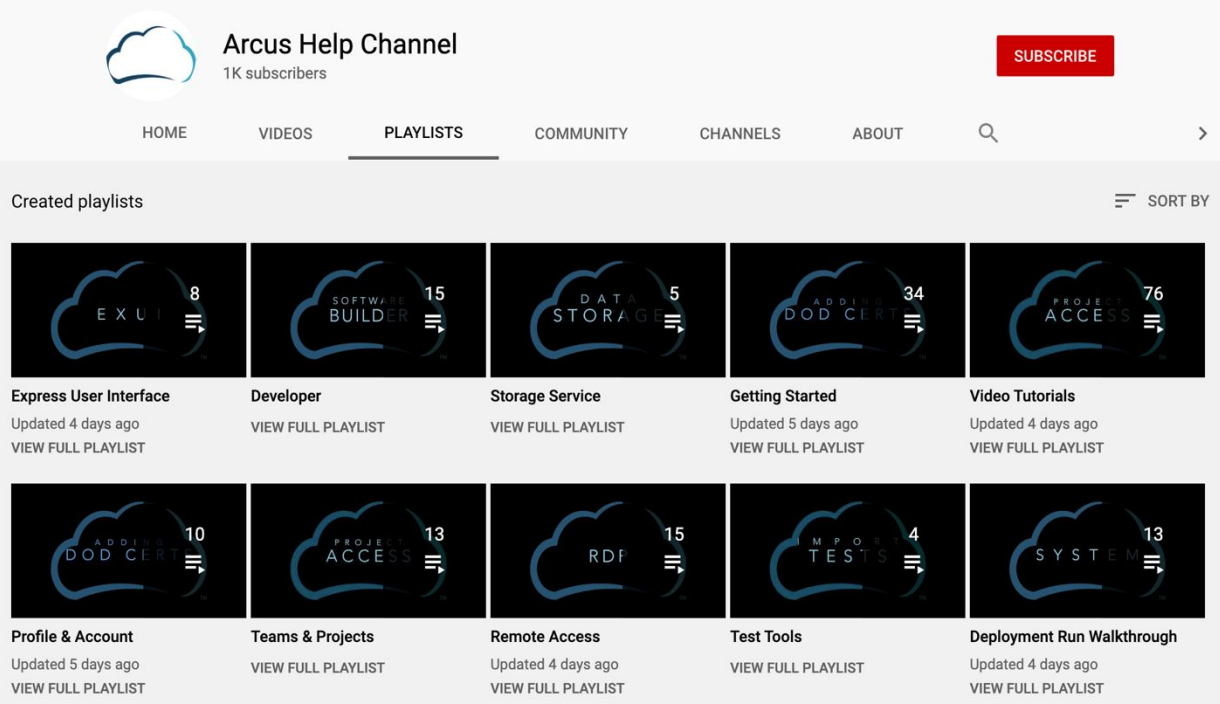

# **Thank you!**

## arcus

**TM**